# **CASIO**

#### **CASIO COMPUTER CO., LTD.**

6-2, Hon-machi 1-chome Shibuya-ku, Tokyo 151-8543, Japan

# *fx-50FH User's Guide*  $\bullet\bullet\bullet\bullet\bullet$

CASIO Worldwide Education Website

# http://edu.casio.com

CASIO EDUCATIONAL FORUM http://edu.casio.com/forum/

SA0703-A Printed in China

RCA503574-001V01

# **CASIO**

E

### **Getting Started**

Thank you for purchasing this CASIO product.

#### **E** Before using the calculator for the first time...

Turn over the calculator and slide it from the hard case as shown in the illustration. Next, slide the hard case onto the back of the calculator.

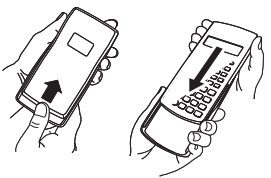

#### $\Box$  After you are finished using the calculator...

Remove the hard case from the back of the calculator, and re-install it onto the front.

### **K** Resetting the Calculator to Initial Defaults

Perform the operation below when you want to return the calculator's setup to its initial defaults. Note that this procedure will also clear all memory contents (independent memory, variable memory, Answer Memory, statistical calculation sample data, and program data).

#### $[SHFT]$   $[9]$  (CLR)  $[3]$  (All)  $[EE]$

Refer to the following for information about the calculation mode and setup and the various types of memories used by this calculator.

• Calculation Modes and Setup (page 7)

**Clearing the Calculation Mode and Setup Settings** (page 10)

- Calculator Memory Operations (page 19)
- Statistical Calculations (SD/REG) (page 38)
- Program Mode (PRGM) (page 62)

### $\blacksquare$  **About this Manual**

• Most of the keys perform multiple functions. Pressing SMFT or **APMA** and then another key will perform the alternate function of the other key. Alternate functions are marked above the keycap.

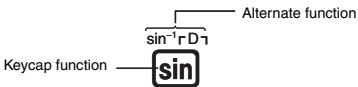

Alternate function operations are notated in this manual as shown below.

#### $Example: 1 \times (sin^{-1}) \times (1) \times (1)$

The notation in parentheses indicates the function executed by the preceding key operation.

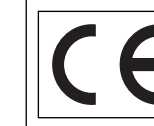

CASIO Europe GmbH Bornbarch 10, 22848 Norderstedt, Germany

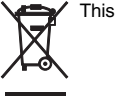

This mark applies in EU countries only.

• The following shows the notation used in the manual for menu items that appear on the display (which are executed by pressing a number key).

Example: [1] (Contrast)

- The notation in parentheses indicates the menu item accessed by the preceding number key.
- The cursor key is marked with arrows indicating direction as shown in the

illustration nearby. Cursor key operations are notated in this manual as:  $\circledcirc$ ,  $\circledcirc$ ,  $\circledcirc$ , and  $\circledcirc$ .

- The displays and illustrations (such as key markings) shown in this User's Guide are for illustrative purposes only, and may differ somewhat from the actual items they represent. • The contents of this manual are subject to change without notice.
- In no event shall CASIO Computer Co., Ltd. be liable to anyone for special, collateral, incidental, or consequential damages in connection with or arising out of the purchase or use of this product and items that come with it. Moreover, CASIO Computer Co., Ltd. shall not be liable for any claim of any kind whatsoever by any other party arising out of the use of this product and the items that come with it.

## **Safety Precautions**

Be sure to read the following safety precautions before using this calculator. Keep this manual handy for later reference.

#### **Caution**

This symbol is used to indicate information that can result in personal injury or material damage if ignored.

#### **Battery**

- After removing the battery from the calculator, put it in a safe place where it will not get into the hands of small children and accidentally swallowed. • Keep batteries out of the reach of small children. If accidentally swallowed, consult
- with a physician immediately. • Never charge the battery, try to take the battery apart, or allow the battery to become shorted. Never expose the battery to direct heat or dispose of it by incineration.
- Improperly using a battery can cause it to leak and damage nearby items, and can create the risk of fire and personal injury.
- Always make sure that the battery's positive  $\oplus$  and negative  $\ominus$  ends are facing correctly when you load it into the calculator. • Use only the type of battery specified for this calculator in this manual.

#### **Disposing of the Calculator**

• Never dispose of the calculator by burning it. Doing so can cause certain components to suddenly burst, creating the risk of fire and personal injury.

E-2

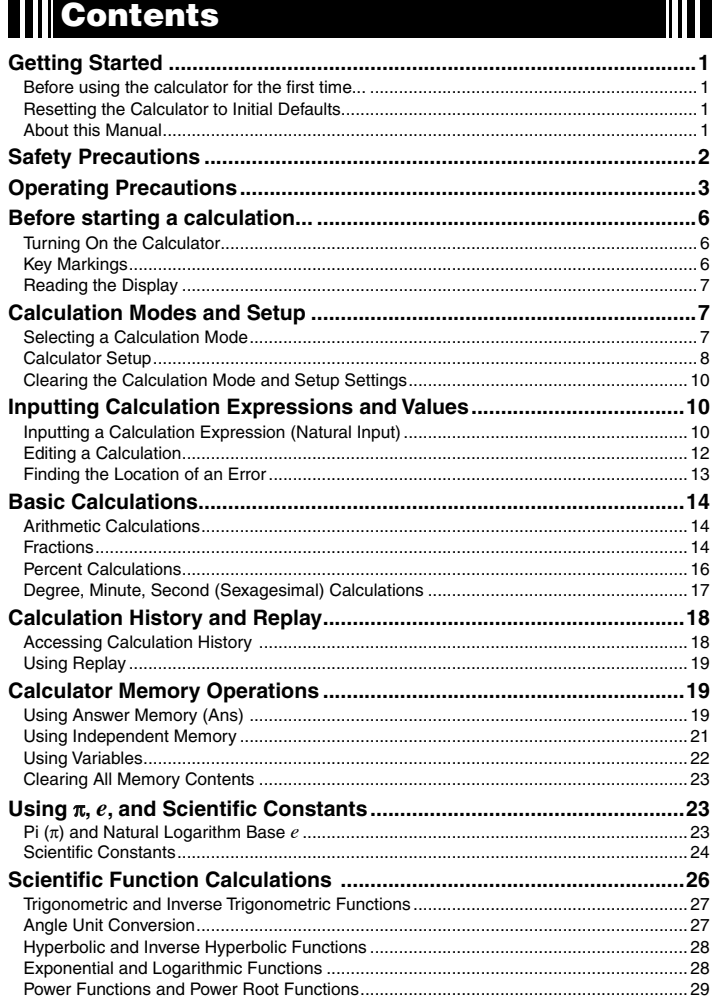

### **Operating Precautions**

- Be sure to press the  $[{\overline{\omega}}]$  key before using the calculator for the first time. **• Even if the calculator is operating normally, replace the battery at least once every three years.**
- A dead battery can leak, causing damage to and malfunction of the calculator. Never leave a dead battery in the calculator.
- **The battery that comes with this unit discharges slightly during shipment and storage. Because of this, it may require replacement sooner than the normal expected battery life.**
- **Low battery power can cause memory contents to become corrupted or lost**
- **completely. Always keep written records of all important data. • Avoid use and storage of the calculator in areas subjected to temperature extremes.**  Very low temperatures can cause slow display response, total failure of the display, and shortening of battery life. Also avoid leaving the calculator in direct sunlight, near a window, near a heater or anywhere else it might be exposed to very high temperatures. Heat can cause discoloration or deformation of the calculator's case, and damage to
- internal circuitry. **• Avoid use and storage of the calculator in areas subjected to large amounts of humidity and dust.**
- Take care never to leave the calculator where it might be splashed by water or exposed to large amounts of humidity or dust. Such conditions can damage internal circuitry. **• Never drop the calculator or otherwise subject it to strong impact.**
- **Never twist or bend the calculator.**
- Avoid carrying the calculator in the pocket of your trousers or other tight-fitting clothing where it might be subjected to twisting or bending.
- **Never try to take the calculator apart.**
- **Never press the keys of the calculator with a ballpoint pen or other pointed object. • Use a soft, dry cloth to clean the exterior of the calculator.**

 If the calculator becomes very dirty, wipe it off with a cloth moistened in a weak solution of water and a mild neutral household detergent. Wring out all excess liquid before wiping the calculator. Never use thinner, benzene or other volatile agents to clean the calculator. Doing so can remove printed markings and can damage the case.

E-3

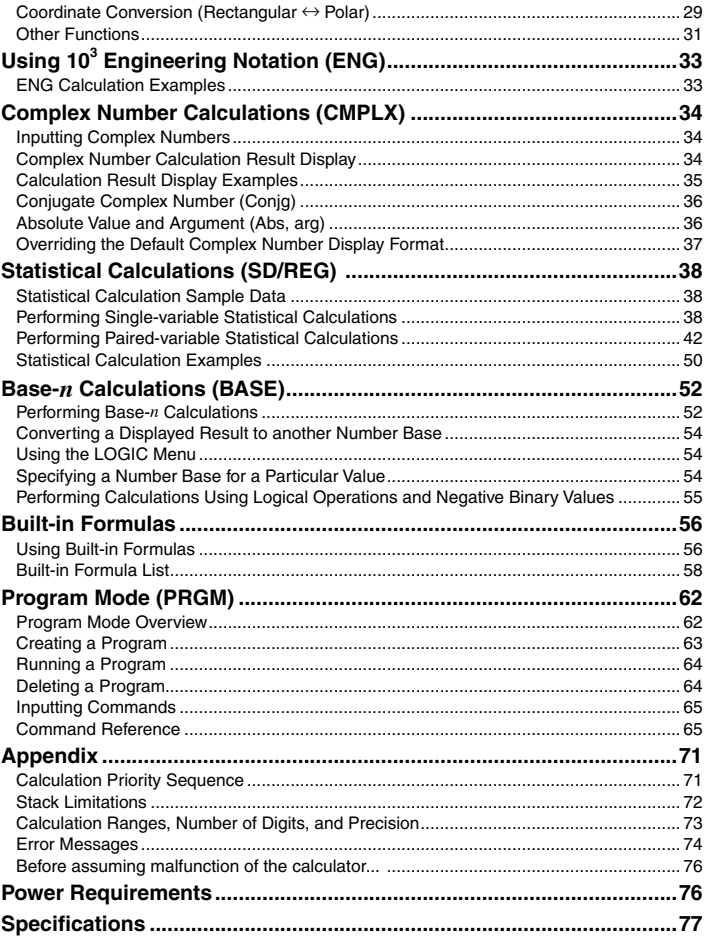

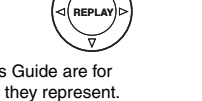

11 O O

### **Before starting a calculation...**

#### **K** Turning On the Calculator

Press  $[OM]$ . The calculator will enter the calculation mode (page 7) that it was in the last time you turned it off.

### A **Adjusting Display Contrast**

If the figures on the display become hard to read, try adjusting display contrast. 1. Press  $\boxed{\text{MPT}}$  (MOE) (SETUP)  $\bigcirc$  (T) (Contrast).

• This will display the contrast adjustment screen. **L I GHT DARK CASIO**

2. Use  $\bigcirc$  and  $\bigcirc$  to adjust display contrast. 3. After the setting is the way you want, press AC or SHIFT Prog(EXIT).

#### **Note**

You can also use  $\boxplus$  and  $\boxminus$  to adjust contrast while the calculation mode menu that appears when you press the **MODE** key is on the display.

#### **Important!**

If adjusting display contrast does not improve display readability, it probably means that battery power is low. Replace the battery

### A **Turning Off the Calculator**

Press [SHIFT] AC (OFF).

#### The following information is retained when you turn off the calculator.

• Calculation modes and setup (page 7)

• Answer Memory (page 19), independent memory (page 21), and variable memory (page 22) contents

#### **Key Markings**

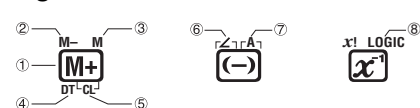

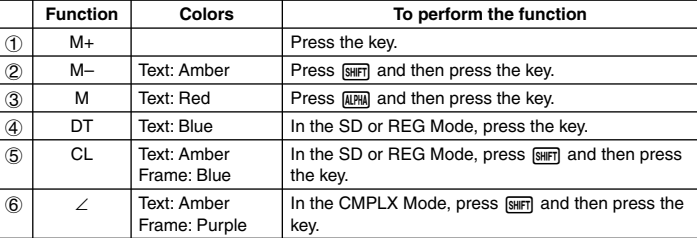

E-6

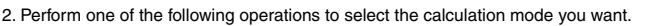

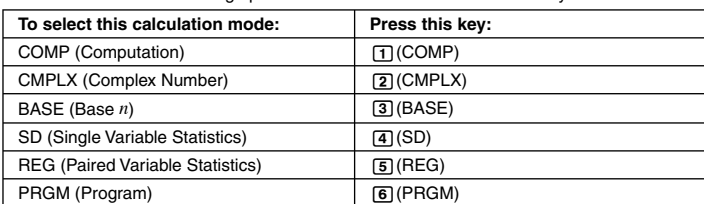

• Pressing a number key from  $\Box$  to  $\Box$  selects the applicable mode, regardless of which menu screen is currently displayed.

#### **k** Calculator Setup

The calculator setup can be used to configure input and output settings, calculation parameters, and other settings. The setup can be configured using setup screens, which you access by pressing  $\boxed{\text{MMD}}$  (SETUP). There are six setup screens, and you can use  $\textcircled{a}$  and  $\textcircled{b}$  to navigate between them.

#### A **Specifying the Angle Unit**

You can specify degrees, radians, or grads as the angle unit to be applied for trigonometric function calculations.

### $(90° = \frac{\pi}{2}$  radians = 100 grads)

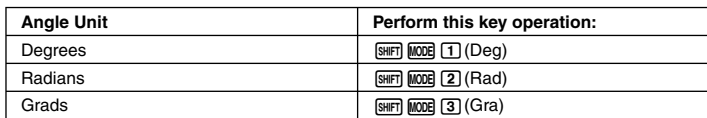

#### A **Specifying the Display Digits**

You can select any one of three settings for the calculation result display digits: fixed number of decimal places (0 to 9 places), fixed number of significant digits (1 to 10 digits) or exponential display range (a choice of two settings).

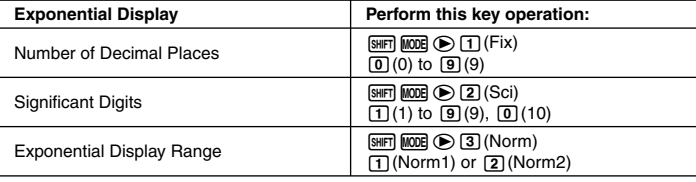

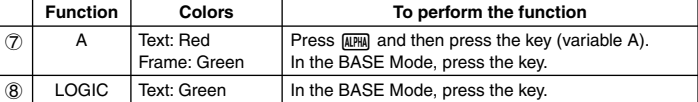

#### **Reading the Display**

#### A **Input Expressions and Calculation Results**

This calculator can display both the expressions you input and calculation results on the

same screen.

#### Input expression Calculation result -**2× (5+4 ) – 2× - 3 24**

#### A **Display Symbols**

The symbols described below appear on the display of the calculator to indicate the current calculation mode, the calculator setup, the progress of calculations, and more. In this manual, the expression "turn on" is used to mean that a symbol appears on the display, and "turn off" means that it disappears.

The nearby sample screen shows the  $\blacksquare$  symbol.

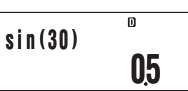

The  $\blacksquare$  symbol turns on when degrees (Deg) are selected for the default angle unit (page 8). For information about the meaning of each symbol, see the section of this manual that describes each function.

# **Calculation Modes and Setup**

**K** Selecting a Calculation Mode

Your calculator has six "calculation modes"

#### A **Selecting a Calculation Mode**

 $1.$  Press  $\overline{MODE}$ .

• This displays the calculation mode menu. • The calculation mode menu has two screens. Press mone to toggle between them. You can also switch between menu screens using  $\bigcirc$  and  $\bigcirc$ .

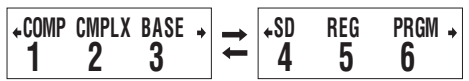

E-7

The following explains how calculation results are displayed in accordance with the setting you specify.

• From zero to nine decimal places are displayed in accordance with the number of decimal places (Fix) you specify. Calculation results are rounded off to the specified number of digits.

Example:  $100 \div 7 = 14.286$  (Fix = 3) 14.29 (Fix = 2)

• After you specify the number of significant digits with Sci, calculation results are

displayed using the specified number of significant digits and 10 to the applicable power. Calculation results are rounded off to the specified number of digits.

Example:  $1 \div 7 = 1.4286 \times 10^{-1}$  (Sci = 5)<br>1.429 × 10<sup>-1</sup> (Sci = 4)

• Selecting Norm1 or Norm2 causes the display to switch to exponential notation whenever the result is within the ranges defined below.

#### Norm1:  $10^{-2}$  >  $|x|, |x| \ge 10^{10}$

Norm2:  $10^{-9} > |x|, |x| \ge 10^{10}$ Example:  $100 \div 7 = 14.28571429$  (Norm1 or Norm2)<br> $1 \div 200 = 5 \times 10^{-3}$  (Norm1)

 $1 \div 200 = 5 \times 10^{-3}$ 0.005 (Norm2)

### A **Specifying the Fraction Display Format**

You can specify either improper fraction or mixed fraction format for display of calculation results

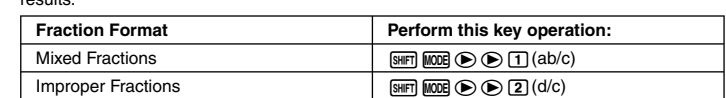

#### A **Specifying the Complex Number Display Format**

You can specify either rectangular coordinate format or polar coordinate format for complex number calculation results.

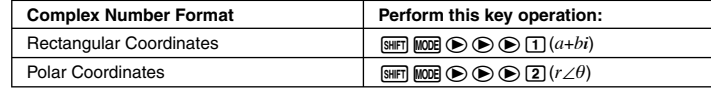

#### A **Specifying the Statistical Frequency Setting**

Use the key operations below to turn statistical frequency on or off during SD Mode and REG Mode calculations.

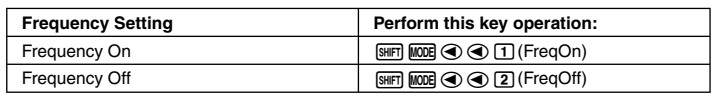

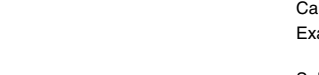

#### **EX Clearing the Calculation Mode and Setup Settings** Perform the procedure described below to clear the current calculation mode and all setup

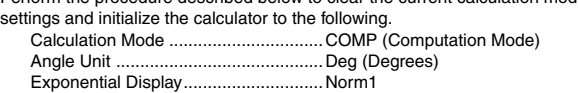

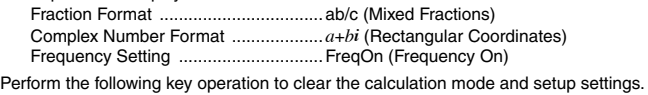

 $\boxed{9}$  (CLR) $\boxed{2}$  (Setup)  $\boxed{ex}$ 

If you do not want to clear the calculator's settings, press [AO] in place of [EE] in the above operation .

### **Inputting Calculation Expressions and Values**

 $\blacksquare$  **Inputting a Calculation Expression (Natural Input)** The natural input system of your calculator lets you input a calculation expression just as it is written and execute it by pressing [EE]. The calculator determines the proper priority sequence for addition, subtraction, multiplication, division, functions and parentheses automatically.

**Example:**  $2 \times (5 + 4) - 2 \times (-3) =$ 

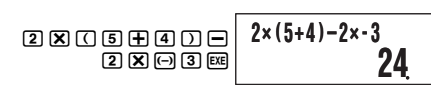

**sin (30 )**

 **05**

#### $\Omega$  Inputting Scientific Functions with Parentheses (sin, cos,  $\sqrt{\phantom{a}}$ , **etc.)**

Your calculator supports input of the scientific functions with parentheses shown below. Note that after you input the argument, you need to press  $\Box$  to close the parentheses

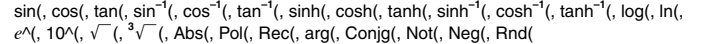

**Example:** sin 30 =

E-10

 $\overline{\mathfrak{so}}$  300  $\overline{\mathfrak{O}}$   $\overline{\mathfrak{so}}$ 

#### **k** Editing a Calculation

#### A **Insert Mode and Overwrite Mode**

The calculator has two input modes. The insert mode inserts your input at the cursor location, shifting anything to the right of the cursor to make room. The overwrite mode replaces the key operation at the cursor location with your input.

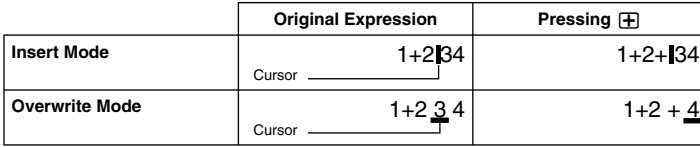

A vertical cursor  $( \vert \, )$  indicates the insert mode, while a horizontal cursor  $( \vert \, )$  indicates the overwrite mode.

#### **Selecting an Input Mode**

The initial default input mode setting is insert mode.

To change to the overwrite mode, press: [SHIFT] DEL] (INS).

#### A **Editing a Key Operation You Just Input**

When the cursor is located at the end of the input, press  $\boxed{0E}$  to delete the last key operation you performed.

 $(3)6$ 

**Example:** To correct 369  $\times$  13 so it becomes 369  $\times$  12

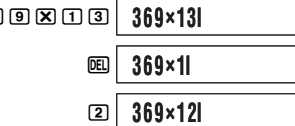

#### A **Deleting a Key Operation**

With the insert mode, use  $\bigcirc$  and  $\bigcirc$  to move the cursor to the right of the key operation you want to delete and then press D. With the overwrite mode, move the cursor to the key operation you want to delete and then press DEL]. Each press of DEL] deletes one key operation.

**Example:** To correct 369 x x 12 so it becomes 369 x 12

E-12 Insert Mode 369\*\*12 **369××12I**  $\circledcirc$ **DEL** Overwrite Mode 369\*\*12 **369×× 12 369××I12 369×I12**

#### A **Omitting the Multiplication Sign**

You can omit the multiplication sign in the following cases.

- Immediately before an open parenthesis:  $2 \times (5 + 4)$ • Immediately before a scientific function with parentheses:  $2 \times \sin(30)$ ,  $2 \times \sqrt{\phantom{a}}(3)$
- Before a prefix symbol (excluding the minus sign):  $2 \times h123$ • Before a variable name, constant, or random number:  $20 \times A$ ,  $2 \times \pi$ ,  $2 \times i$

### A **Final Closed Parenthesis**

**Example:**  $(2 + 3) \times (4 - 1) = 15$ 

You can omit one or more closed parentheses that come at the end of a calculation, immediately before the EE key is pressed.

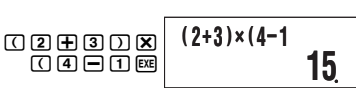

• Simply press [EE] without closing the parentheses. The above applies to the closing parentheses at the end of the calculation only. Your calculation will not produce the correct result if you forget the closing parentheses that are required before the end.

#### A **Scrolling the Screen Left and Right**

Inputting a mathematical expression that has more than 16 characters in it will cause the screen to scroll automatically, causing part of the expression to move off of the display. The "b" symbol on the left edge of the screen indicates that there is additional data off the left side of the display.

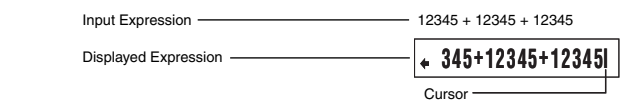

 $\bullet$  While the  $\spadesuit$  symbol is on the screen, you can use the  $\spadesuit$  key to move the cursor to the left and scroll the screen.

• Scrolling to the left causes part of the expression to run off the right side of the display, which is indicated by the  $\rightarrow$  symbol on the right. While the  $\rightarrow$  symbol is on the screen, you can use the  $\odot$  key to move the cursor to the right and scroll the screen.

• You can also press  $\circledast$  to jump to the beginning of the expression, or  $\circledast$  to jump to the end.

#### A **Number of Input Characters (Bytes)**

As you input a mathematical expression, it is stored in memory called an "input area," which has a capacity of 99 bytes. This means you can input up to 99 bytes for a single mathematical expression.

Normally, the cursor that indicates the current input location on the display is either a flashing vertical bar ( $\boldsymbol{\mathsf{I}}$ ) or horizontal bar ( $\blacksquare$ ). When the remaining capacity of the input area

is 10 bytes or less, the cursor changes to a flashing box  $(\blacksquare)$ . If this happens, stop input of the current expression at some suitable location and calculate its result.

E-11

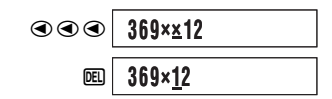

#### A **Editing a Key Operation within an Expression**

With the insert mode, use  $\bigcirc$  and  $\bigcirc$  to move the cursor to the right of the key operation you want to edit, press **DED** to delete it, and then perform the correct key operation. With the overwrite mode, move the cursor to the key operation you want to correct and then perform the correct key operation.

**Example:** To correct cos(60) so it becomes sin(60)

Insert Mode

Overwrite Mode

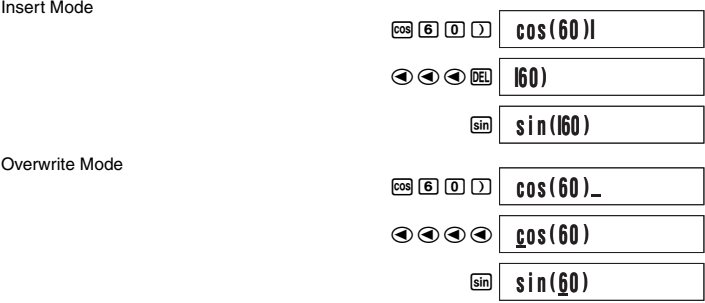

### A **Inserting Key Operations into an Expression**

Be sure to select the insert mode whenever you want to insert key operations into an expression. Use  $\textcircled{\small{\texttt{}}}$  and  $\textcircled{\small{\texttt{}}}$  to move the cursor to the location where you want to insert the key operations, and then perform them.

#### **K** Finding the Location of an Error

If your calculation expression is incorrect, an error message will appear on the display when you press  $\overline{\text{es}}$  to execute it. After an error message appears, press the  $\textcircled{3}$  or  $\textcircled{5}$  key and the cursor will jump to the location in your calculation that caused the error so you can correct it.

**Example:** When you input  $14 \div 0 \times 2 =$  instead of  $14 \div 10 \times 2 =$ (The following examples use the insert mode.)

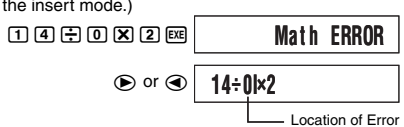

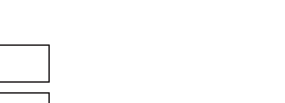

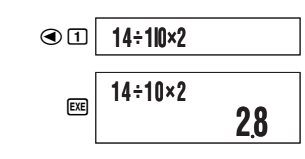

• Instead of pressing  $\odot$  or  $\odot$  while an error message is displayed to find the location of the error, you could also press A to clear the calculation.

### **Basic Calculations**

Unless otherwise noted, the calculations in this section can be performed in any of the calculator's calculation mode, except for the BASE Mode.

#### **K** Arithmetic Calculations

Arithmetic calculations can be used to perform addition  $(\mathbf{\oplus})$ , subtraction  $(\mathbf{\ominus})$ ,

multiplication  $(\mathbf{\overline{X}})$ , and division  $(\mathbf{\overline{\div}})$ .

**Example 1:** 2.5 + 1 − 2 = 1.5  $20500020$ **Example 2:** 7 × 8 − 4 × 5 = 36  $7X8-4X5$ **2.5 +1– 2 15 7×8–4×5 36**

• The calculator determines the proper priority sequence for addition, subtraction, multiplication, and division automatically. See "Calculation Priority Sequence" on page 71 for more information.

#### **K** Fractions

Fractions are input using a special separator symbol ( $\Box$ ).

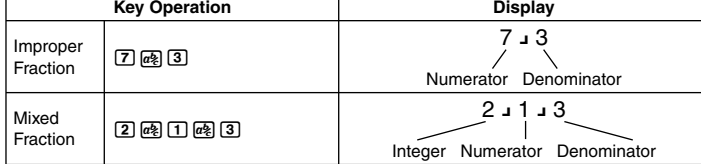

**Note**

• Under initial default settings, fractions are displayed as mixed fractions. • Fraction calculation results are always reduced automatically before being displayed.

Executing 2  $\textbf{1}$  4 = for example, will display the result 1  $\textbf{2}$ .

#### E-14

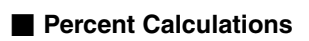

Inputting a value and with a percent (%) sign makes the value a percent. The percent (%) sign uses the value immediately before it as the argument, which is simply divided by 100 to get the percentage value.

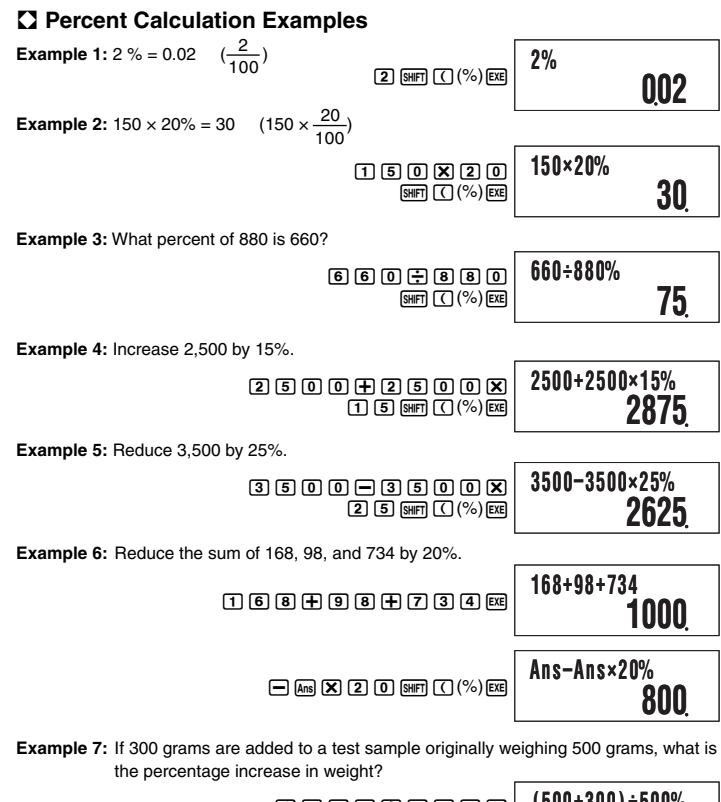

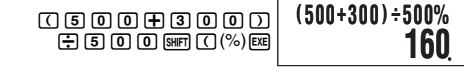

### A **Fraction Calculation Examples Example 1:**  $3\frac{1}{4} + 1\frac{2}{3} = 4\frac{11}{12}$

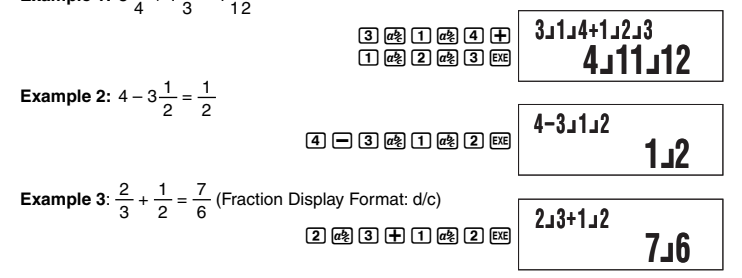

**Note**

- If the total number of elements (integer + numerator + denominator + separator symbols) of a fraction calculation result is greater than 10, the result will be displayed in decimal format.
- If an input calculation includes a mixture of fraction and decimal values, the result will be displayed in decimal format.
- You can input integers only for the elements of a fraction. Inputting non-integers will produce a decimal format result.

### A **Switching between Mixed Fraction and Improper Fraction**

**Format** To convert a mixed fraction to an improper fraction (or an improper fraction to a mixed fraction), press  $\boxed{\text{SHFT}}$   $\boxed{a\&S}$  (d/c).

### A **Switching between Decimal and Fraction Format**

Use the procedure below to toggle a displayed calculation result between decimal and fraction format.

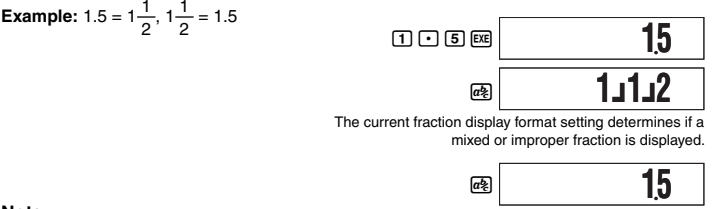

**Note** The calculator cannot switch from decimal to fraction format if the total number of fraction elements (integer + numerator + denominator + separator symbols) is greater than 10.

E-15

**Example 8:** What is the percentage change when a value is increased from 40 to 46? How about to 48?

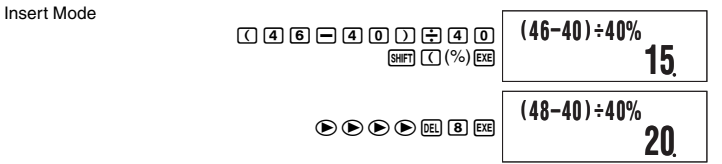

**E** Degree, Minute, Second (Sexagesimal) Calculations You can perform calculations using sexagesimal values, and you can convert between

### sexagesimal and decimal.

A **Inputting Sexagesimal Values** 

The following is basic syntax for inputting a sexagesimal value. {Degrees}  ${ \overline{ \cdots} }$  {Minutes}  ${ \overline{ \cdots} }$  {Seconds}  ${ \overline{ \cdots} }$ 

### **Example:** To input 2°30´30˝

 $2 \oplus 30 \oplus 30 \oplus$ • Note that you must always input something for the degrees and minutes, even if they are **2 ˚ 30 ˚ 30 ˚ 2˚30˚30**

zero. Example: To input 0°00´30", press  $[0]$   $[...]$   $[0]$   $[...]$   $[3]$   $[0]$   $[...]$ .

### A **Sexagesimal Calculation Examples**

The following types of sexagesimal calculations will produce sexagesimal results.

• Addition or subtraction of two sexagesimal values

• Multiplication or division of a sexagesimal value and a decimal value

**Example 1:** 2°20´30˝ + 39´30˝ = 3°00´00˝

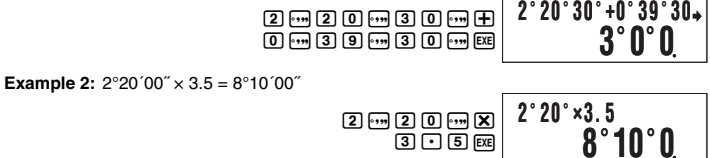

A **Converting between Sexagesimal and Decimal** 

Pressing  $\cdot$  while a calculation result is displayed will toggle the value between sexagesimal and decimal.

#### **Example:** To convert 2.255 to sexagesimal

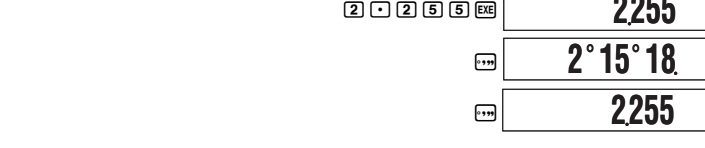

### **Calculation History and Replay**

Calculation history maintains a record of each calculation you perform, including the expressions you input and calculation results. You can use calculation history in the COMP, CMPLX, and BASE Modes.

#### **Accessing Calculation History**

The  $\triangle$  symbol in the upper right corner of the display indicates that there is data stored in calculation history. To view the data in calculation history, press  $\circledA$ . Each press of  $\circledA$  will scroll upwards (back) one calculation, displaying both the calculation expression and its result.

**Example:** 

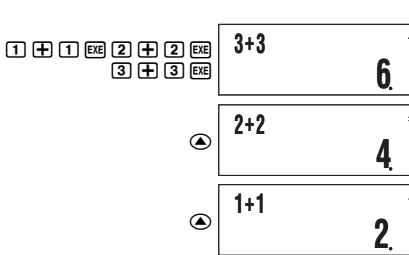

While scrolling through calculation history records, the  $\blacktriangledown$  symbol will appear on the display, which indicates that there are records below (newer than) the current one. When this symbol is turned on, press  $\odot$  to scroll downwards (forward) through calculation history records

#### **Important!**

**Note**

- Calculation history records are all cleared whenever you press [68], when you change to a different calculation mode, and whenever you perform any reset operation. • Calculation history capacity is limited. Whenever you perform a new calculation while
- calculation history is full, the oldest record in calculation history is deleted automatically to make room for the new one.

E-18

#### A **Ans Update and Delete Timing**

When using Ans in a calculation, it is important to keep in mind how and when its contents change. Note the following points.

- The contents of Ans are replaced whenever you perform any of the following operations: calculate a calculation result, add a value to or subtract a value from independent memory, assign a value to a variable or recall the value of a variable, or input statistical data in the SD Mode or REG Mode.
- In the case of a calculation that produces more than one result (like coordinate
- calculations), the value that appears first on the display is stored in Ans.
- The contents of Ans do not change if the current calculation produces an error. • When you perform a complex number calculation in the CMPLX Mode, both the real part and the imaginary part of the result are stored in Ans. Note, however, that the imaginary part of the value is cleared if you change to another calculation mode.

#### A **Automatic Insertion of Ans in Consecutive Calculations**

If you start a new calculation while the result of a previous calculation is still on the display, the calculator will insert Ans into the applicable location of the new calculation automatically.

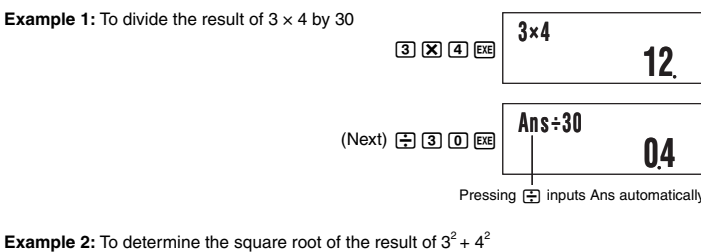

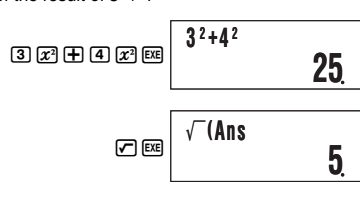

• As in the above examples, the calculator automatically inserts Ans as the argument of any calculation operator or scientific function you input while a calculation result is on the

- display. • In the case of a function with parenthetical argument (page 10), Ans automatically becomes the argument only in the case that you input the function alone and then press
- **EXE** • Basically, Ans is inserted automatically only when the result of the previous calculation is

E-20 still on the display, immediately after you executed the calculation that produced it. See the next section for information about inserting Ans into a calculation manually with the Ans key.

#### **K** Using Replay

While a calculation history record is on the display, press  $\bigcirc$  or  $\bigcirc$  to display the cursor and enter the editing mode. Pressing  $\bigcirc$  displays the cursor at the beginning of the calculation expression, while  $\bigcirc$  displays it at the end. After you make the changes you want, press [xe] to execute the calculation.

**Example:**  $4 \times 3 + 2.5 = 14.5$  $4 \times 3 - 7.1 = 4.9$ 

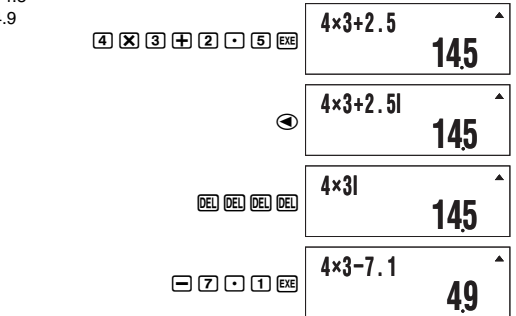

### **Calculator Memory Operations**

Your calculator includes the types of memory described below, which you can use for

storage and recall of values

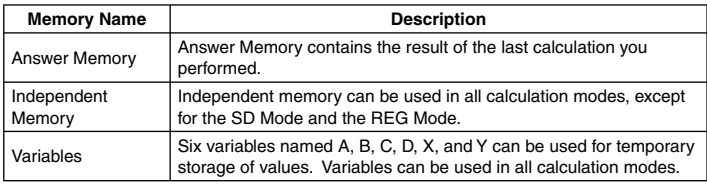

The types of memory described above are not cleared when you press the AC key, change to another mode, or turn off the calculator.

#### **K** Using Answer Memory (Ans)

The result of any new calculation you perform on the calculator is stored automatically in Answer Memory (Ans).

E-19

#### A **Inserting Ans into a Calculation Manually**

You can insert Ans into a calculation at the current cursor location by pressing the [Ans] key. **Example 1:** To use the result of 123 + 456 in another calculation as shown below  $123 + 456 = \frac{579}{1}$   $789 - \frac{579}{1} = 210$ 

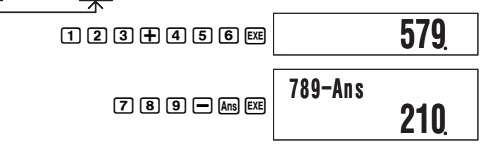

**Example 2:** To determine the square root of  $3^2 + 4^2$ , and then add 5 to the result

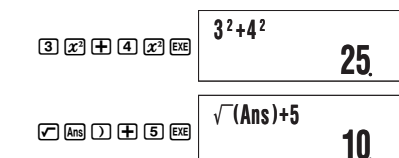

#### **K** Using Independent Memory

Independent memory (M) is used mainly for calculating cumulative totals. If you can see the M symbol on the display, it means there is a non-zero value in independent memory.

M symbol **10M+**

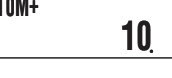

#### A **Adding to Independent Memory**

While a value you input or the result of a calculation is on the display, press  $\blacksquare$  to add it to independent memory (M).

**Example:** To add the result of 105 ÷ 3 to independent memory (M)

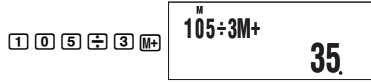

### A **Subtracting from Independent Memory**

While a value you input or the result of a calculation is on the display, press GMH (M–) to subtract it from independent memory (M). **Example:** To subtract the result of  $3 \times 2$  from independent memory (M)

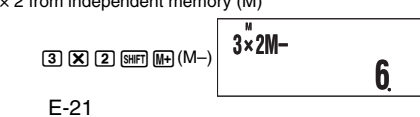

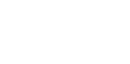

Pressing  $M$  or  $\frac{N}{M-1}$  (M–) while a calculation result is on the display will add it to or subtract it from independent memory. subtract it from indep

#### **Important!**

The value that appears on the display when you press  $\mathbb{M}$  or  $\mathbb{M}$  (M–) at the end of a calculation in place of EE is the result of the calculation (which is added to or subtracted from independent memory). It is not the current contents of independent memory.

### A **Viewing Independent Memory Contents**

Press  $\mathbb{R} \square \mathbb{M}$  (M).

A **Clearing Independent Memory Contents (to 0)**   $\boxed{0}$  (SHFT)  $\boxed{RC}$  (STO)  $\boxed{M}$  (M)

#### Clearing independent memory will cause the M symbol to turn off.

### A **Calculation Example Using Independent Memory**

If the M symbol is displayed on your calculator screen, press  $[0]$  (STO)  $[0]$ (STO)  $[0]$ (M) to clear independent memory contents before performing the following operation.

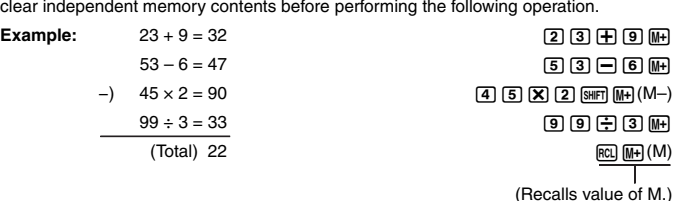

#### **K** Using Variables

The calculator supports six variables named A, B, C, D, X, and Y, which you can use to store values as required.

#### A **Assigning a Value or Calculation Result to a Variable**

Use the procedure shown below to assign a value or a calculation expression to a variable. **Example:** To assign 3 + 5 to variable A

### $3 + 5$  and  $(STO) \odot (A)$

A **Viewing the Value Assigned to a Variable**  To view the value assigned to a variable, press [60] and then specify the variable name. **Example:** To view the value assigned to variable A

### A **Using a Variable in a Calculation**

You can use variables in calculations the same way you use values. **Example:** To calculate  $5 + A$ 

 $5+E$  $mO(A)$  $m$ 

 $[RL]$  $[-]$  $(A)$ 

E-22

#### A **Clearing the Value Assigned to a Variable (to 0) Example:** To clear variable A

 $\boxed{0}$  (SHFT)  $\boxed{FCI}$  (STO)  $\boxed{ \odot}$  (A)

#### A **Calculation Example Using Variables**

#### **Example:** To perform calculations that assign results to variables B and C, and then use the variables to perform another calculation

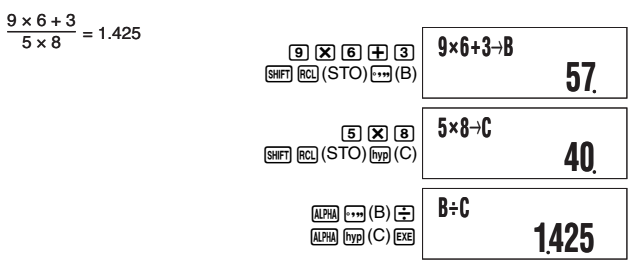

#### **Example 2 Clearing All Memory Contents**

Perform the following key operation when you want to clear the contents of independent memory, variable memory, and Answer Memory.

#### $[9]$ (CLR) $[1]$ (Mem) $[3]$

• If you do not want to clear the calculator's settings, press [A G] in place of [E G] in the above operation.

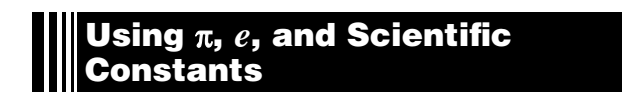

#### **■ Pi (π) and Natural Logarithm Base** *e*

The calculator supports input of pi  $(\pi)$  and natural logarithm base  $e$  into calculations.  $\pi$  and *e* are supported in all modes, except for the BASE Mode. The following are the values that the calculator applies for each of the built-in constants.

- $\pi = 3.14159265358980$  ( $\boxed{\text{SHE}}$   $\boxed{\text{exp}}(\pi)$ )
- $e = 2.71828182845904$  ( $\overline{A}$ *FM*)  $\overline{Im}(e)$ )

E-23

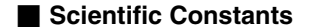

#### Your calculator has 40 often-used scientific constants built in. Like  $\pi$  and  $e$ , each scientific constant has a unique display symbol. Scientific constants are supported in all modes, except for the BASE Mode.

#### $\Box$  **Inputting a Scientific Constant**

1. Press  $\boxed{\text{mm}$  [7] (CONST).

• This  $\overline{display}$  page 1 of the scientific constant menu.

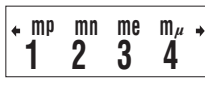

• There are 10 scientific command menu screens, and you can use  $\odot$  and  $\odot$  to navigate between them. For more information, see "Table of Scientific Constants" on page 25.

- 2. Use  $\bigcirc$  and  $\bigcirc$  to scroll through the pages and display the one that contains the
- scientific constant you want. 3. Press the number key (from  $\boxed{1}$  to  $\boxed{4}$ ) that corresponds to the scientific constant you want to select.
- This will input the scientific constant symbol that corresponds to the number key you press.

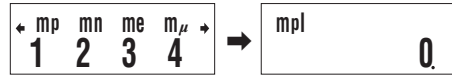

• Pressing  $Ex$  here will display the value of the scientific constant whose symbol is currently on the screen.

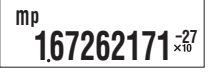

#### $\Omega$  **Example Calculations Using Scientific Constants**

**Example 1:** To input the constant for the speed of light in a vacuum **SHIFT**  $\boxed{7}$  (CONST)  $\odot\odot\odot\odot$ 4 $(c_0)$ EB **Example 2:** To calculate the speed of light in a vacuum ( $c_0 = 1/\sqrt{\varepsilon_0 \mu_0}$ )  $0E$ **C0 299792458 1÷**'**(I 0**

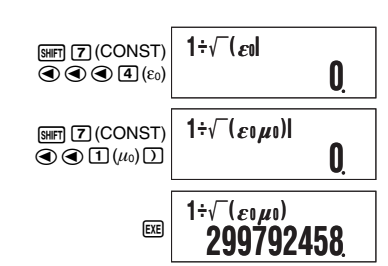

#### $\Box$  **Table of Scientific Constants**

The numbers in the "No." column show the scientific constant menu page number on the left and the number key you need to press to select the constant when the proper menu page is displayed.

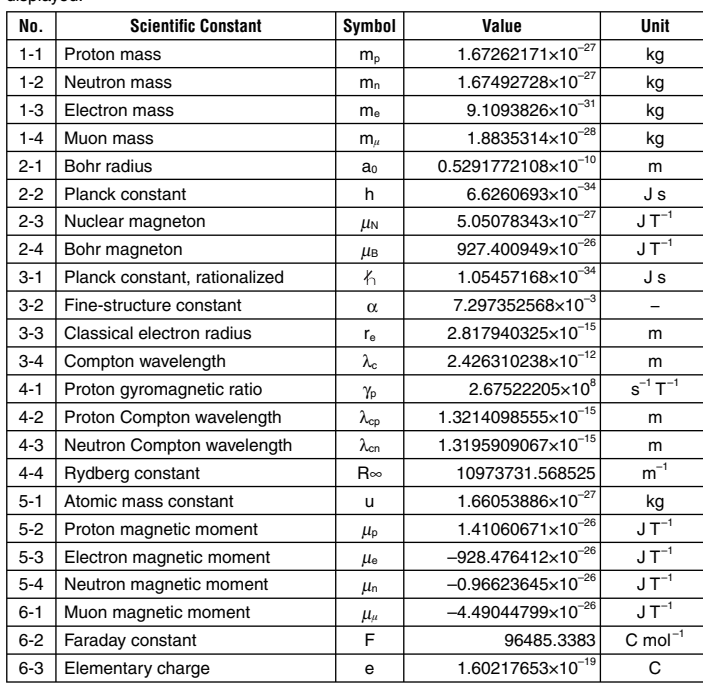

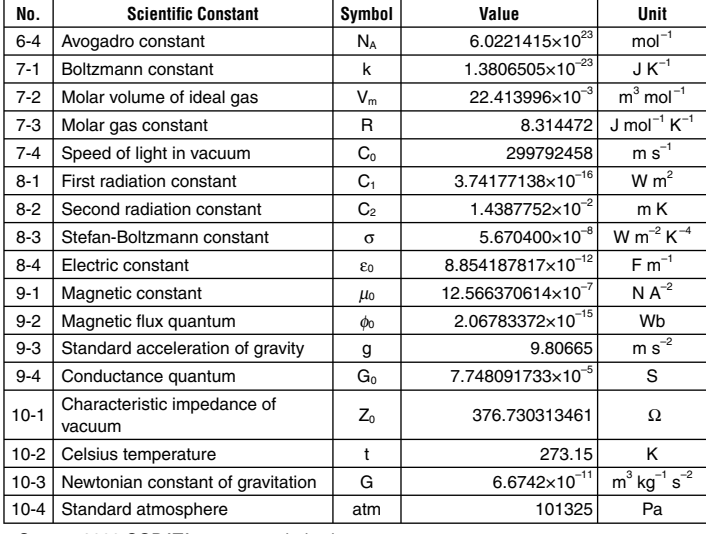

• Source: 2000 CODATA recommended values

### **Scientific Function Calculations**

Unless otherwise noted, the functions in this section can be used in any of the calculator's calculation modes, except for the BASE Mode.

#### **Scientific Function Calculation Precautions**

• When performing a calculation that includes a built-in scientific function, it may take some time before the calculation result appears. Do not perform any key operation on the

calculator until the calculation result appears.

• To interrupt and on-going calculation operation, press A.

### **Interpreting Scientific Function Syntax**

• Text that represents a function's argument is enclosed in braces ({ }). Arguments are normally {value} or {expression}.

• When braces ({ }) are enclosed within parentheses, it means that input of everything inside the parentheses is mandatory.

E-26

#### **Hyperbolic and Inverse Hyperbolic Functions**

 $sinh($ ,  $cosh($ ,  $tanh($ ,  $sinh<sup>-1</sup>($ ,  $cosh<sup>-1</sup>($ ,  $tanh<sup>-1</sup>($ 

#### A **Syntax and Input**

 $\sinh(\{n\}), \cosh(\{n\}), \tanh(\{n\}), \sinh^{-1}(\{n\}), \cosh^{-1}(\{n\}), \tanh^{-1}(\{n\})$ **Example:** sinh 1 = 1.175201194 **sinh ( 1 )**

A **Notes** 

• After pressing  $_{\text{IWD}}$  to specify a hyperbolic function or  $_{\text{SHPI}}$   $_{\text{IWD}}$  to specify an inverse

hyperbolic function, press , , or , remp.<br>• These functions can be used in the CMPLX Mode, but complex number arguments are not supported.

### **Exponential and Logarithmic Functions**

E-28 10^(, *e*^(, log(, ln(, A **Syntax and Input**  10^({*n*}) .......................... 10 {*<sup>n</sup>*} (Same applies to *e*^(.) log({*n*}) ........................... log 10{*n*} (Common Logarithm) log({*m*},{*n*}) ..................... log {*m*}{*n*} (Base { *m*} Logarithm) ln({*n*}) ............................. log *e*{*n*} (Natural Logarithm) **Example 1:**  $log_2 16 = 4$ ,  $log_1 16 = 1.204119983$  $[0]$  <br>  $[2]$   $[1]$   $[6]$   $[1]$   $[6]$   $[1]$   $[6]$  $\lbrack \mathfrak{m} \rbrack$   $\lbrack \mathfrak{l} \rbrack$   $\lbrack \mathfrak{l} \rbrack$   $\lbrack \mathfrak{l} \rbrack$   $\lbrack \mathfrak{l} \rbrack$   $\lbrack \mathfrak{l} \rbrack$   $\lbrack \mathfrak{l} \rbrack$   $\lbrack \mathfrak{l} \rbrack$   $\lbrack \mathfrak{l} \rbrack$   $\lbrack \mathfrak{l} \rbrack$   $\lbrack \mathfrak{l} \rbrack$   $\lbrack \mathfrak{l} \rbrack$   $\lbrack \mathfrak{l} \rbrack$ Base 10 (c) **Example 2:** In 90 ( $log_e$  90) = 4.49980967  $000$ **Example 3:**  $e^{10}$  = 22026.46579  $\mathbb{H}(\mathbb{H}(\mathbb{C}^{X})\times\mathbb{C})\times\mathbb{C}^{n}$ **l og ( 2, 16 ) 4 l og ( 16 ) 1204119983 I n ( 9 0 ) 449980967** *e***ˆ(10 ) 2202646579**

#### **K** Trigonometric and Inverse Trigonometric Functions

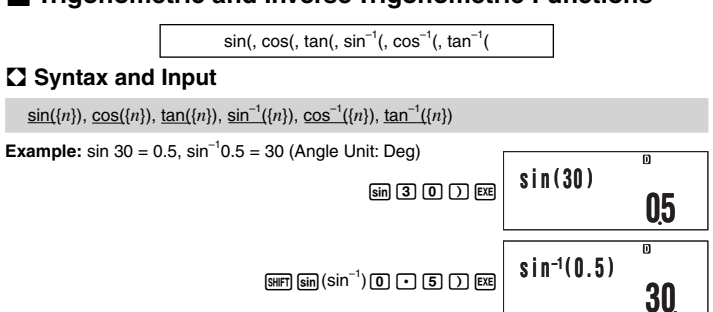

#### A **Notes**

• These functions can be used in the CMPLX Mode, as long as a complex number is not used in the argument. A calculation like  $i \times \sin(30)$  is supported for example, but  $\sin(1 + i)$ is not.

• The angle unit you need to use in a calculation is the one that is currently selected as the default angle unit.

#### **Angle Unit Conversion**

You can convert a value that was input using one angle unit to another angle unit. After you input a value, press  $\frac{1}{[A\cap B]}$  (DRG $\blacktriangleright$ ) to display the menu screen shown below.

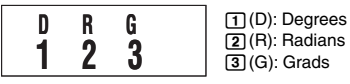

**Example:** To convert  $\frac{\pi}{2}$  radians and 50 grads both to degrees

The following procedure assumes that Deg (degrees) is currently specified for the default angle unit.

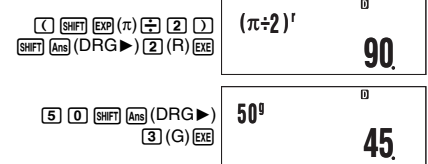

E-27

### **Refineyive Power Functions and Power Root Functions**

#### *x*<sup>2</sup>, *x*<sup>3</sup>, *x*<sup>-1</sup>, ∧(, √ (, <sup>3</sup>√ (, <sup>*x*</sup>√ ) A **Syntax and Input**   $\{n\}$   $\chi^2$ ............................... { *n*} 2 (Square)  $\{n\}$   $\chi^3$ ............................... { *n*} 3 (Cube)  $\{n\}$   $x^{-1}$  $\cdot \{n\}^{-1}$ (Reciprocal)  ${(m)}^{\{\{n\}\}\dots}$  ${m}^{n}$  (Power)  $\sqrt{n}$  (Square Root) <sup>3</sup>√ ({*n*}) ........................<sup>3</sup>  $\sqrt[3]{n}$  (Cube Root) ({*m*})*<sup>x</sup>* '({*n*}) .................. {*m*}  $\cdot \frac{m\sqrt{n}}{n}$  (Power Root) **Example 1:**  $(\sqrt{2} + 1)(\sqrt{2} - 1) = 1$ ,  $(1 + 1)^{2+2} = 16$  $0000000$  $O$  $O$  $D$  $O$  $O$  $E$  $O$  $E$  $O$  $E$  $E$  $[0] 10000000000000$ **Example 2:**  $-2^{\frac{2}{3}} = -1.587401052$  $\Theta$ 2 $\Delta$ 2  $\Phi$ 3 $\Box$ E **(** '**( 2 ) +1 ) (**'**(2 )– 1 ) 1 ( 1+ 1) ˆ( 2+2 ) 16 –2ˆ( 2**{**3 )** -**1587401052**

#### A **Notes**

• The functions  $x^2$ ,  $x^3$ , and  $x^{-1}$  can be used in complex number calculations in the CMPLX Mode. Complex number arguments are also supported for these functions. •  $\wedge$ (,  $\sqrt{\phantom{a}}$  (,  $\sqrt[3]{\phantom{a}}$  (,  $\sqrt[3]{\phantom{a}}$  ( are also supported in the CMPLX Mode, but complex number arguments are not supported for these functions.

### ■ Coordinate Conversion (Rectangular ↔ Polar)

Pol(, Rec( Your calculator can convert between rectangular coordinates and polar coordinates.

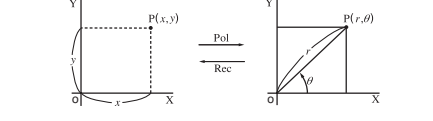

Rectangular Coordinates (Rec) Polar Coordinates (Pol)

E-29

# $\boxed{hyp}$   $\boxed{sin}$   $\boxed{(sinh)}$   $\boxed{1}$   $\boxed{)}$   $\boxed{EE}$ **1175201194**

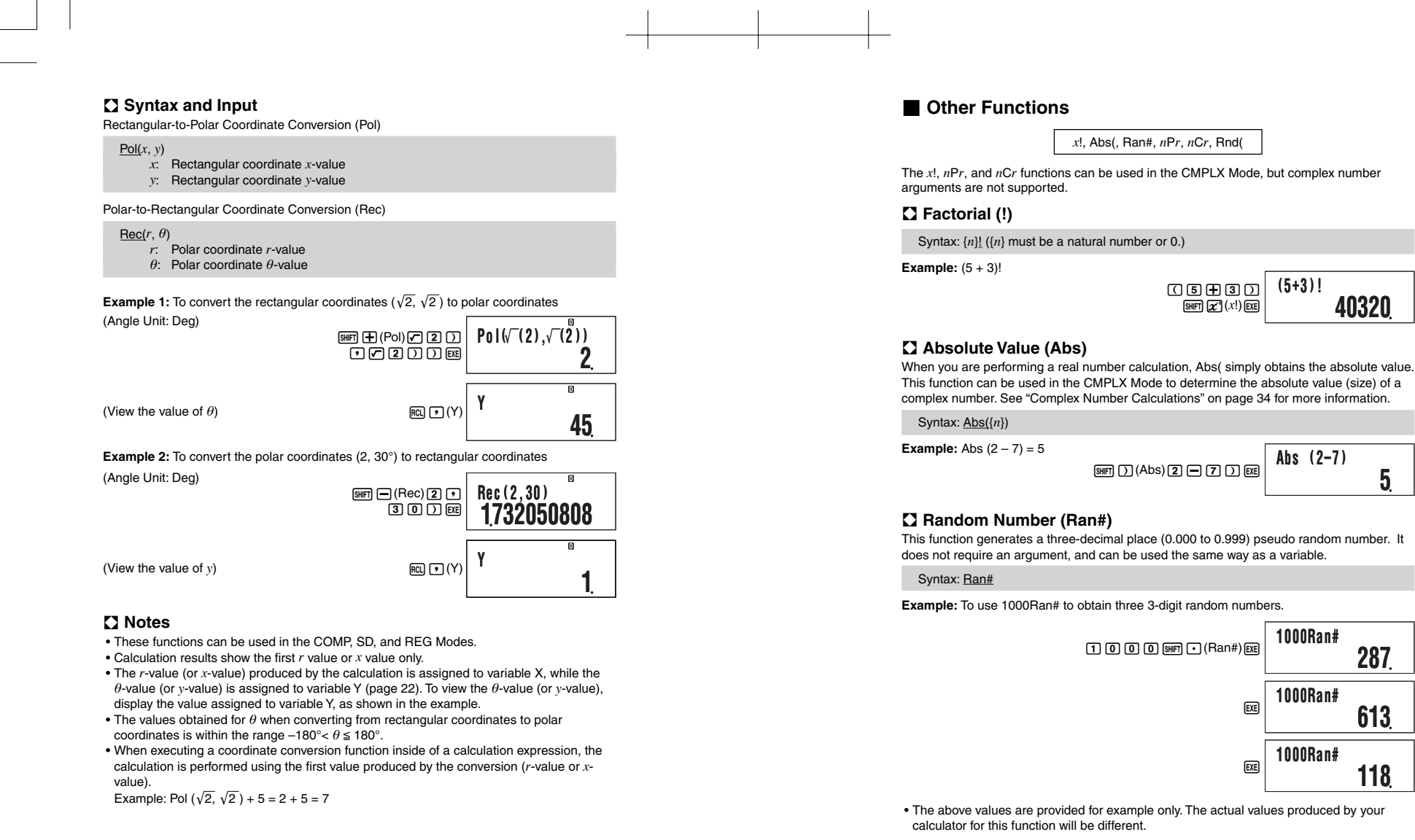

E-30

A **Permutation (** *n***P***r***)/Combination (** *n***C***r***)**

Syntax: { *n*}P{*m*}, { *n*}C{*m*} **Example:** How many four-person permutations and combinations are possible for a group of 10 people?  $10$   $9$   $mX(nPr)$  $4$   $m$  $10$  Mm  $7$  $(nCr)$  $4$  EE **10P4 5040 10C4 210**

#### A **Rounding Function (Rnd)**

You can use the rounding function (Rnd) to round the value, expression, or calculation result specified by the argument. Rounding is performed to the number of significant digits in accordance with the number of display digits setting.

#### **Rounding for Norm1 or Norm2**

#### The mantissa is rounded off to 10 digits.

**Rounding for Fix or Sci** 

The value is rounded to the specified number of digits.

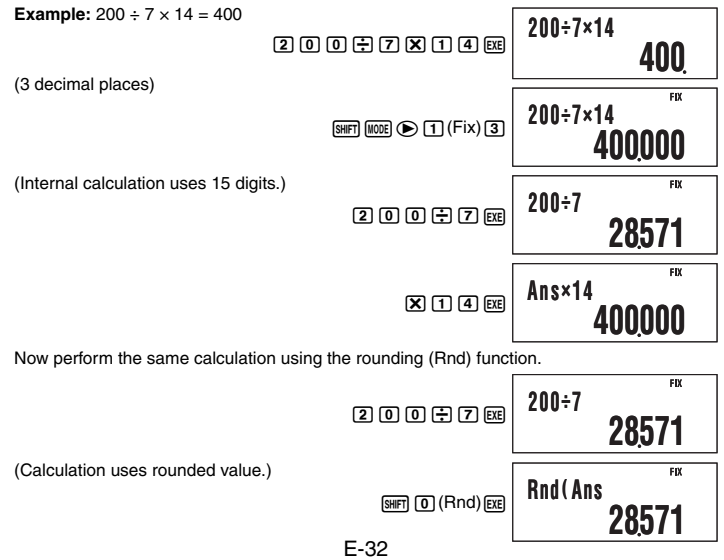

**Using 10<sup>3</sup> Engineering Notation (ENG) 399994**

**Ans ×14**

E-31

Engineering notation (ENG) expresses quantities as a product of a positive number between 1 and 10 and a power of 10 that is always a multiple of three. There are two types of engineering notation,  $ENG \rightarrow$  and  $ENG \leftarrow$ .

#### Function | Key Operation  $ENG \rightarrow$  $ENG \leftarrow$   $\boxed{\text{SHFT}}$   $\boxed{\text{ENG}} \left( \leftarrow \right)$

#### **ENG Calculation Examples**

**Example 1:** To convert 1234 to engineering notation using ENG→

(Rounded result)  $[3]$   $[1]$   $[4]$   $[3]$ 

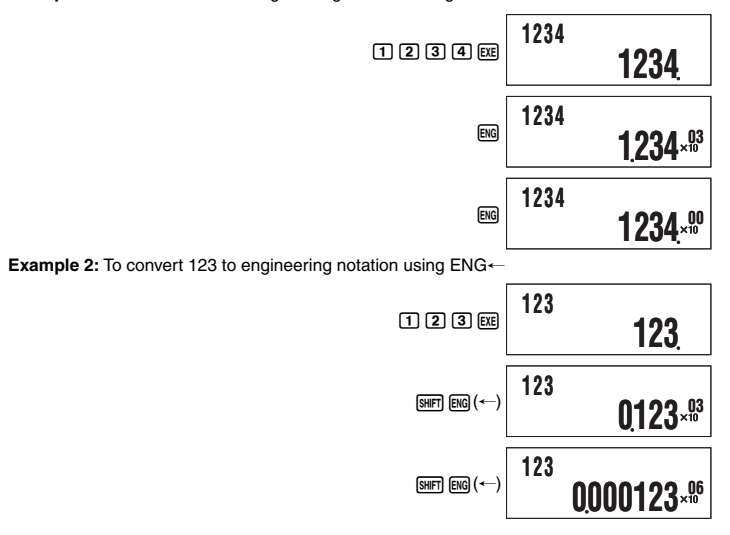

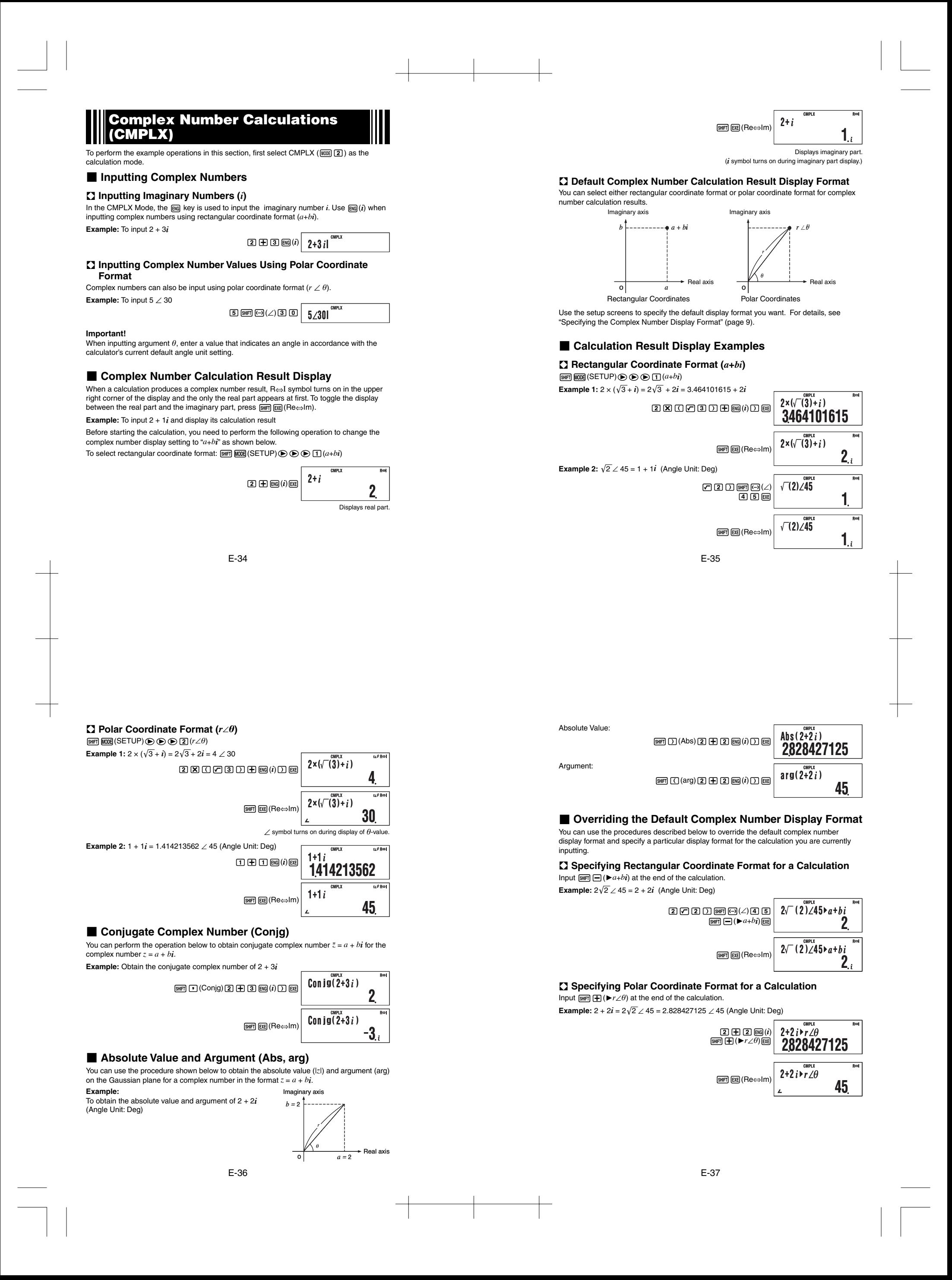

### **Statistical Calculations (SD/REG)**

#### **K** Statistical Calculation Sample Data

#### A **Inputting Sample Data**

You can input sample data either with statistical frequency turned on (FreqOn) or off (FreqOff). The calculator's initial default setting is FreqOn. You can select the input method you want to use with the setup screen statistical frequency setting (page 9).

#### A **Maximum Number of Input Data Items**

The maximum number of data items you can input depends on whether frequency is on (FreqOn) or off (FreqOff).

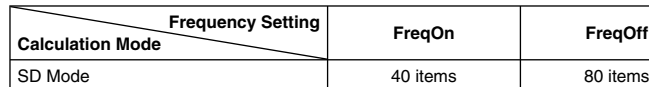

REG Mode 26 items 40 items

#### A **Sample Data Clear**

All sample data currently in memory is cleared whenever you change to another calculation mode and when you change the statistical frequency setting.

#### **Reforming Single-variable Statistical Calculations** To perform the example operations in this section, first select SD ( $\text{[100E]}$  4) as the calculation

mode.

#### A **Inputting Sample Data**

#### **Frequency On (FreqOn)**

The following shows the key operations required when inputting class values *x*1, *x*2, ... *xn*, and frequencies Freq1, Freq2, ... Freqn.

- ${x_1}$ [SHFT]  $\bigodot$  (;) {Freq1} [MH] (DT)
- ${x_2}$   $\overline{\text{smn}}$   $\overline{\text{O}}$  (i)  $\overline{\text{Freq2}}$   $\overline{\text{m}}$   $\overline{\text{OPT}}$
- ${x_n}$   $\overline{\text{sm}}\cup\text{r}$  (;)  ${Freqn}$   $\overline{\text{m}}$  (DT)

#### **Note**

If the frequency of a class value is only one, you can input it by pressing {*xn*}[[] (DT) only<br>(without specifying the frequency).

E-38

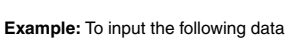

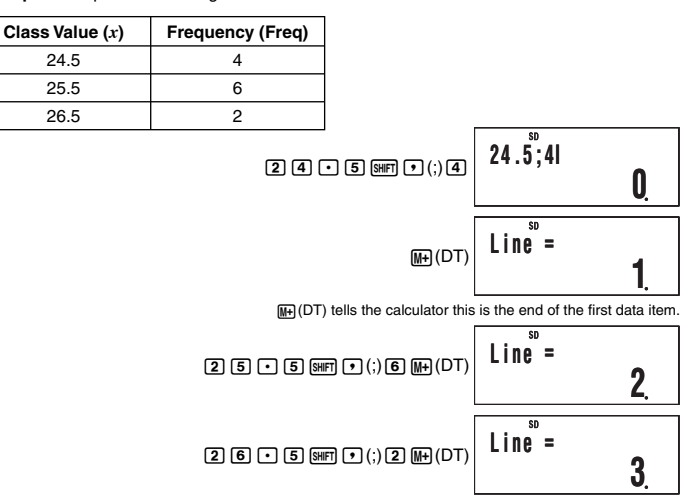

#### **Frequency Off (FreqOff)**

In this case, input each individual data item as shown below.

 $\{x1\}\overline{\textrm{M}\textrm{-}\textrm{I}}$  (DT)  $\{x2\}\overline{\textrm{M}\textrm{-}\textrm{I}}$  (DT)  $\ldots$   $\{xn\}\overline{\textrm{M}\textrm{-}\textrm{I}}$  (DT)

#### A **Viewing Current Sample Data**

After inputting sample data, you can press  $\odot$  to scroll through the data in the sequence you input it. The  $\blacktriangledown$  symbol indicates there is data below the sample that is currently on the display. The  $\blacktriangle$  symbol indicates there is data above

**Example:** To view the data you input in the example under "Inputting Sample Data" on page 38 (Frequency Setting: FreqOn)

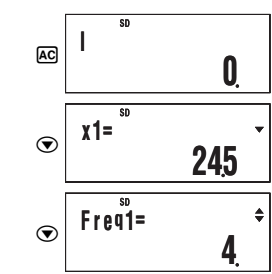

E-39

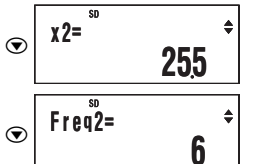

When the statistical frequency setting is FreqOn, data is displayed in the sequence: *x*1, Freq1, *x*<sub>2</sub>, Freq2, and so on. In the case of FreqOff, it is displayed in the sequence: *x*1, *x*<sub>2</sub>, *x*<sub>3</sub>, and so on. You can also use  $\bigcirc$  to scroll in the reverse direction.

#### A **Editing a Data Sample**

To edit a data sample, recall it, input the new value(s), and then press [EXE]

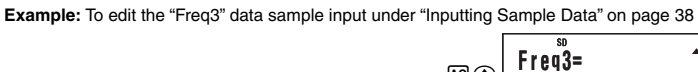

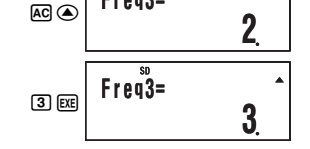

#### A **Deleting a Data Sample**

To delete a data sample, recall it and then press  $[III]$   $[III]$   $[CL]$ .

Example: To delete the "x2" data sample input under "Inputting Sample Data" on page 38  $AC$  $sum(M+1)$ **x 2= 255 Line = 2**

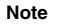

• The following shows images of how the data appears before and after the delete operation.

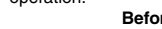

**Before** After *x*1: 24.5 Freq1: 4 x1: 24.5 Freq1: 4  *x*2: 25.5 Freq2: 6 *x*2: 26.5 Freq2: 2 *x*3: 26.5 Freq3: 2 Shifted upwards.

• When the statistical frequency setting is turned on (FreqOn), the applicable *x*-data and Freq data pair is deleted.

### A **Deleting All Sample Data**

Perform the following key operation to delete all sample data.  $\boxed{9}$  (CLR) $\boxed{1}$  (Stat) EXE

If you do not want to delete all sample data, press [AC] in place of [EE] in the above operation.

A **Statistical Calculations Using Input Sample Data** 

To perform a statistical calculation, input the applicable command and then press [EXE]. To

determine the mean  $(\bar{x})$  value of the current input sample data, for example, perform the operation shown below.

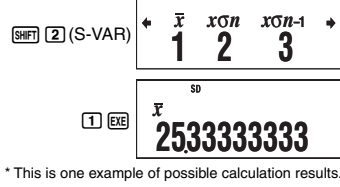

#### A **SD Mode Statistical Command Reference**

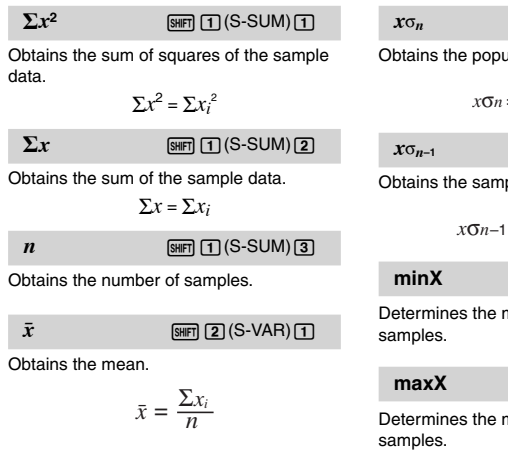

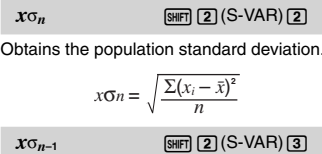

ple standard deviation.

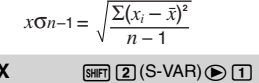

minimum value of the

**SHET** 2 (S-VAR) **e** 2

maximum value of the

#### **E** Performing Paired-variable Statistical Calculations

To perform the example operations in this section, first select REG ( $\overline{[100E]}$  ( $\overline{5}$ ) as the calculation mode

#### A **Regression Calculation Types**

The REG Mode lets you perform the seven types of regression listed below. The figures in the parentheses show the theoretical formulas.

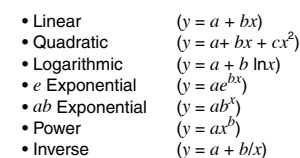

Each time you enter the REG Mode, you must select the type of regression calculation you plan to perform.

#### **Selecting the Regression Calculation Type**

#### 1. Press  $\text{MODE}$  ( $\overline{5}$ ) (REG) to enter the REG Mode.

• This displays the initial regression calculation selection menu. The menu has two screens, and you can use  $\bigcirc$  and  $\bigcirc$  to navigate between them.

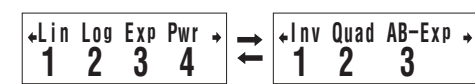

2. Perform one of the following operations to select the regression calculation you want.

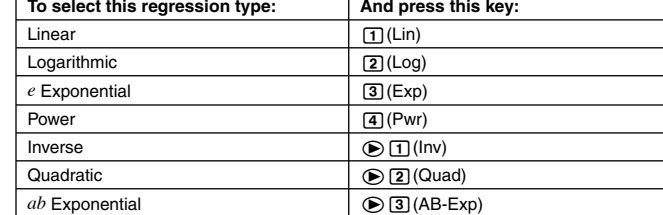

#### **Note**

*y*-data.

You can switch to another regression calculation type from within the REG Mode, if you want. Pressing SHFT 2 (S-VAR) 3 (TYPE) will display a menu screen like the one shown in step 1 above. Perform the same operation as the above procedure to select the regression calculation type you want.

E-42

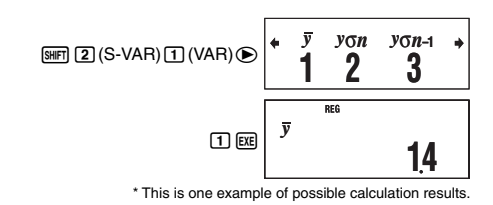

**KHFI** 11 (S-SUM) **B** 3

#### A **REG Mode Statistical Command Reference**

### **Sum and Number of Sample Command (S-SUM Menu)**

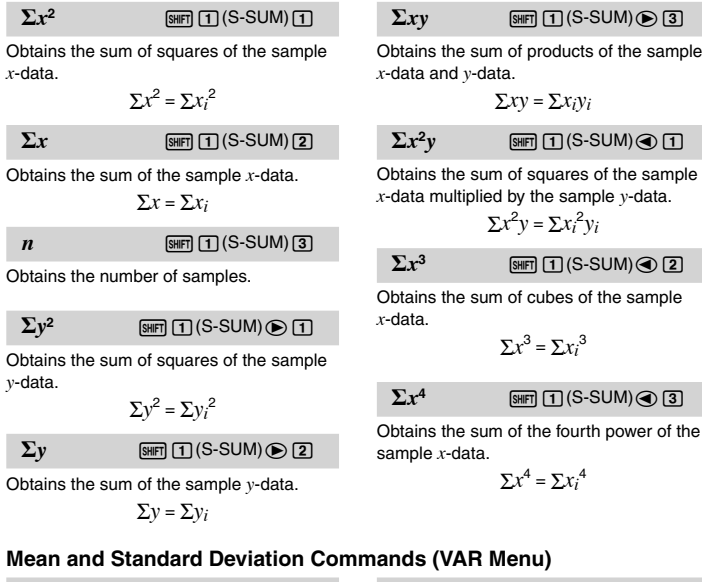

 $\bar{x}$  **12(S-VAR)** 1 (VAR) 1 Obtains the mean of the sample *x*-data.  $\bar{x} = \frac{\sum x_i}{n}$ 

sample *x*-data.  
\n
$$
\Sigma x^4 = \Sigma x_i^4
$$
\n
$$
\text{ands (VAR Menu)}
$$
\n
$$
x\sigma_n \quad \text{[Fig 2] (S-VAR) [I]} (VAR) [2]
$$
\n
$$
\text{Obtains the population standard deviation of the sample } x\text{-data.}
$$

$$
x\sigma_n = \sqrt{\frac{\sum (x_i - \bar{x})^2}{n}}
$$

### A **Inputting Sample Data**

#### **Frequency On (FreqOn)**

The following shows the key operations required when inputting class values ( *x*1, *y*1), ( *x*2, *y*2), ...(*xn*, *yn*), and frequencies Freq1, Freq2, ... Freq*n*.<br>{*x*1} *y*<sub>1</sub>}[sur] *y*<sub>1</sub>(;) {Freq1} [m] (DT)

{*x*2} (*y*) { \teq2} \teq ((*x*) {Freq2} \teq (DT)

 $\{xn\}$   $\rightarrow$   $\{yn\}$   $\boxed{\bullet}$   $\Box$   $\Leftrightarrow$   $\{Freqn\}$   $\boxed{\text{M}\rightarrow}$   $\boxed{\text{DT}}$ 

**Note** 

If the frequency of a class value is only one, you can input it by pressing  $\{xn\}$ ,  $\{yn\}$ ,  $\{p\}$  (DT) only (without specifying the frequency).

#### **Frequency Off (FreqOff)**

In this case, input each individual data item as shown below.  ${x_1}$ ,  ${y_1}$  **m**(DT)

 ${x_2}$ ,  ${y_2}$ ,  ${m(DT)}$ 

 $\{xn\}$   $\Box$   $\{yn\}$   $\Box$  (DT)

#### A **Viewing Current Sample Data**

After inputting sample data, you can press  $\odot$  to scroll through the data in the sequence you input it. The  $\blacktriangledown$  symbol indicates there is data below the sample that is currently on the display. The  $\blacktriangle$  symbol indicates there is data above.

When the statistical frequency setting is FreqOn, data is displayed in the sequence: *x*1, *y*1, Freq1, *x*2, *y*2, Freq2, and so on. In the case of FreqOff, it is displayed in the sequence: *x*1, *y*<sub>1</sub>, *x*<sub>2</sub>, *y*<sub>2</sub>, *x*<sub>3</sub>, *y*<sub>3</sub>, and so on. You can also use  $\bigcirc$  to scroll in the reverse direction.

#### A **Editing a Data Sample**

To edit a data sample, recall it, input the new value(s), and then press EXE

A **Deleting a Data Sample** 

To delete a data sample, recall it and then press  $[**min**] (CL)$ .

A **Deleting All Sample Data** 

See "Deleting All Sample Data" (page 41).

#### A **Statistical Calculations Using Input Sample Data**

To perform a statistical calculation, input the applicable command and then press EXE. To determine the mean ( $\bar{x}$  or  $\bar{y}$ ) value of the current sample data, for example, perform the operation shown below.

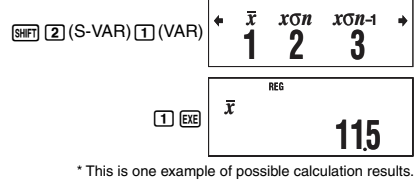

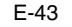

 $x \sigma_{n-1}$  5HFT 2 (S-VAR) 1 (VAR) 3 Obtains the sample standard deviation of the sample *x*-data.

 $x \sigma_{n-1} = \sqrt{\frac{\sum (x_i - \bar{x})^2}{n-1}}$ 

 $yG_{n-1}$   $\boxed{\text{MH}}$   $\boxed{2}$   $(S\text{-VAR})$   $\boxed{1}$   $(VAR)$   $\boxed{3}$ Obtains the sample standard deviation of the sample *y*-data.

*y*σ*n* =  $\sqrt{\frac{\sum (y_i - \overline{y})^2}{n}}$ 

*y*σ*n*–1 =  $\sqrt{\frac{\sum (y_i - \bar{y})^2}{n-1}}$ 

 $yG_n$   $\boxed{\text{SHPI} \text{2}}$  (S-VAR)  $\boxed{\text{1}}$  (VAR)  $\boxed{\text{2}}$ Obtains the population standard deviation

of the sample *y*-data.

 $\bar{y}$  **EMPT** 2 (S-VAR) 1 (VAR)  $\odot$  1 Obtains the mean of the sample *y*-data.

calculation.

 $\bar{y} = \frac{\sum y_i}{n}$ 

#### **Regression Coefficient and Estimated Value Commands for Nonquadratic Regression (VAR Menu)**

The calculation that is performed when one of these commands is performed depends on the regression type that is currently selected. For details about each regression calculation formula, see "Regression Coefficient and Estimated Value Calculation Formula Table" (page 47).

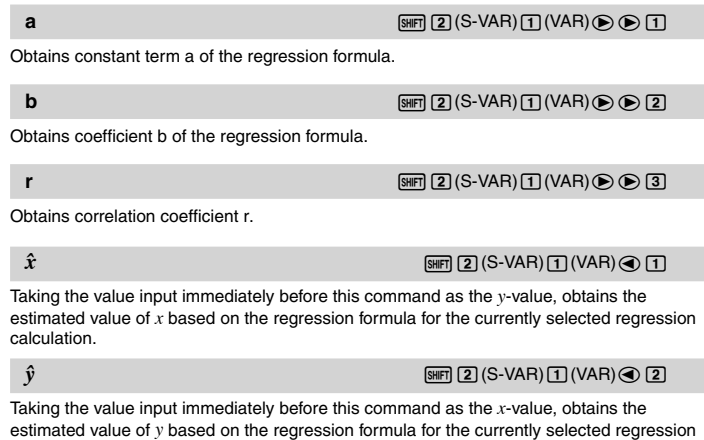

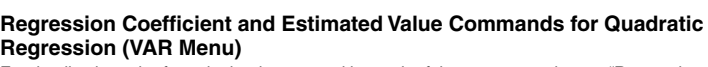

For details about the formula that is executed by each of these commands, see "Regression Coefficient and Estimated Value Calculation Formula Table" (page 47).

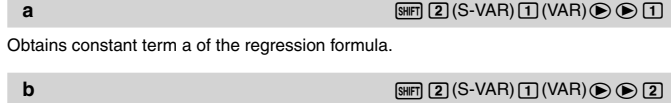

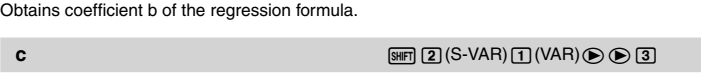

Obtains coefficient c of the regression formula.  $\hat{x}_1$  **12(S-VAR)**  $\text{Tr}(X \cap \mathbf{C}) = \text{Tr}(X \cap \mathbf{C})$ 

Taking the value input immediately before this command as the *y*-value, uses the formula on page 47 to determine one estimated value of *x*.

#### $\hat{x}_2$  **2** 22(S-VAR)  $\text{Tr}(X \cap \mathbb{R}) \neq \text{Tr}(X \cap \mathbb{R})$ Taking the value input immediately before this command as the *y*-value, uses the formula on

page 47 to determine one more estimated value of *x*.  $\hat{y}$  **12(S-VAR)**  $\text{Im}$  (S-VAR)  $\text{Im}(VAR) \odot \text{Im}(VAR)$ 

Taking the value input immediately before this command as the *x*-value, uses the formula on page 47 to determine the estimated value of *y*.

#### **Minimum and Maximum Value Commands (MINMAX Menu)**

**minX** 12(S-VAR) 2(MINMAX) 2(MINMAX) 2(MINMAX) 3(MINMAX) 3(MINMAX) 3(MINMAX) 3(MINMAX) 3(MINMAX) 3(MINMAX) 3(MI Obtains the minimum value of the sample *x*-data.

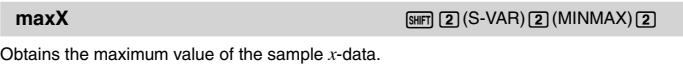

**minY** 12(S-VAR) 2(MINMAX) **D** 

Obtains the minimum value of the sample *y*-data.

### **maxY** 12(S-VAR) 2(MINMAX) 2(2)

Obtains the maximum value of the sample *y*-data.

E-46

#### $\Omega$  **Regression Coefficient and Estimated Value Calculation Formula Table**

The following table shows the calculation formulas used by the regression coefficient and estimated value commands for each regression calculation type.

### **Linear Regression**

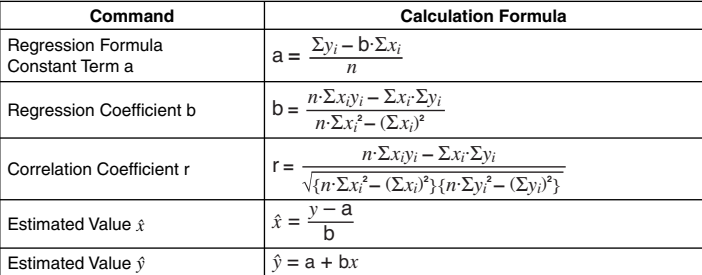

#### **Quadratic Regression**

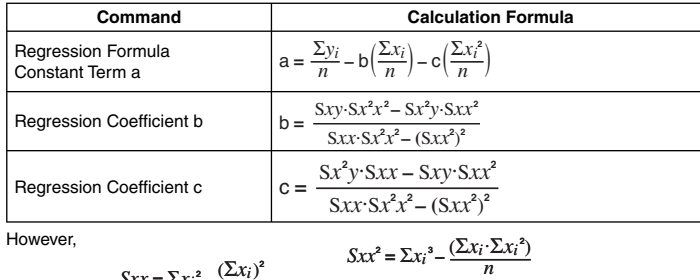

 $Sxx = \sum x_i^2 - \frac{(\sum x_i)^2}{n}$  $Sxy = \sum x_i y_i - \frac{(\sum x_i \cdot \sum y_i)}{n}$  $Sx^2x^2 = \sum x_i^4 - \frac{(\sum x_i^2)^2}{n}$ 

 $Sx^2y = \sum x_i^2y_i - \frac{(\sum x_i^2 \cdot \sum y_i)}{n}$ 

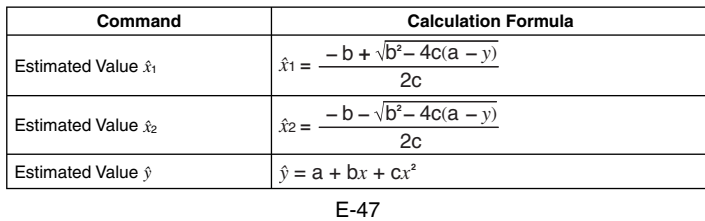

**Command Calculation Formula** 

**Command Calculation Formula**

ln *y –* ln a

**Command Calculation Formula** 

 $b = \frac{Sxy}{A}$ 

 $\Sigma y_i$  – b· $\Sigma x_i^{-1}$ 

 $\sqrt{Sxx \cdot Syy}$ *Sxy*

 $\sum(\ln x_i)^2 - (\sum \ln x_i)^2$ *n*. Σln*xi*ln*yi* **–** Σln*xi* . Σln*yi*

 $\{n \cdot \Sigma(\ln x_i)^2 - (\Sigma \ln x_i)^2\} \{n \cdot \Sigma(\ln y_i)^2 - (\Sigma \ln y_i)^2\}$ *n*. Σln*xi*ln*yi* **–** Σln*xi* . Σln*yi*

Regression Formula<br>
Constant Term a<br>  $a = \exp\left(\frac{\sum \ln y_i - b \cdot \sum \ln x_i}{n}\right)$ 

Estimated Value  $\hat{x} = \frac{\ln y - \ln a}{\ln b}$ 

Estimated Value  $\hat{y}$  = ab<sup>x</sup>

Regression Coefficient b  $\vert$  **b** =

Correlation Coefficient r **F** 

Estimated Value  $\hat{x}$   $\hat{x} = e^{\frac{\ln y - \ln x}{b}}$ 

Constant Term a  $a = \frac{2y_1 - y_2}{n}$ 

Regression Coefficient b  $b = \frac{Sxy}{Sxx}$ 

Estimated Value  $\hat{y}$  =  $ax^b$ 

**Power Regression** 

Regression Formula<br>Constant Term a

**Inverse Regression** 

Regression Formula

However,

### **Logarithmic Regression**

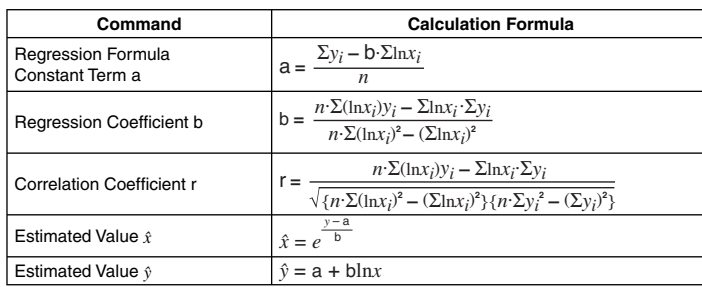

### *e* **Exponential Regression**

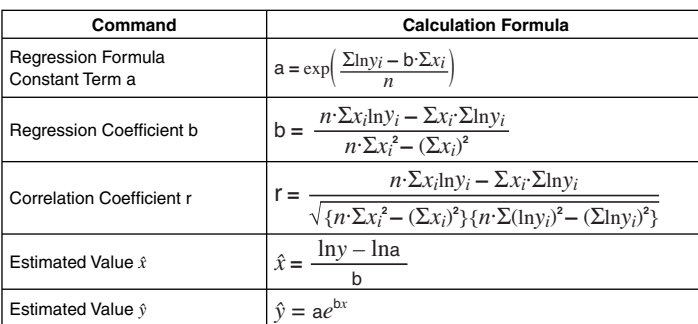

### *ab* **Exponential Regression**

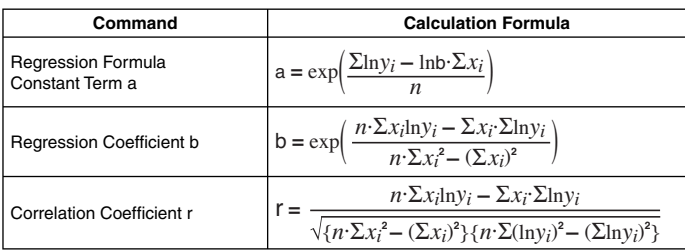

$$
Sxx = \sum (x_i^{-1})^2 - \frac{(\sum x_i^{-1})^2}{n}
$$

$$
Syy = \sum y_i^2 - \frac{(\sum y_i)^2}{n}
$$

Correlation Coefficient r  $\vert$  **f** =

 $Sxy = \sum (x_i^{-1})y_i - \frac{\sum x_i^{-1} \cdot \sum y_i}{n}$ 

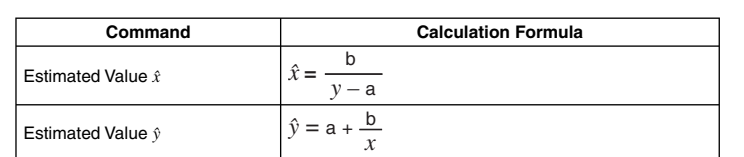

#### **K** Statistical Calculation Examples

This section provides some actual examples of statistical calculation examples as they are performed on your calculator.

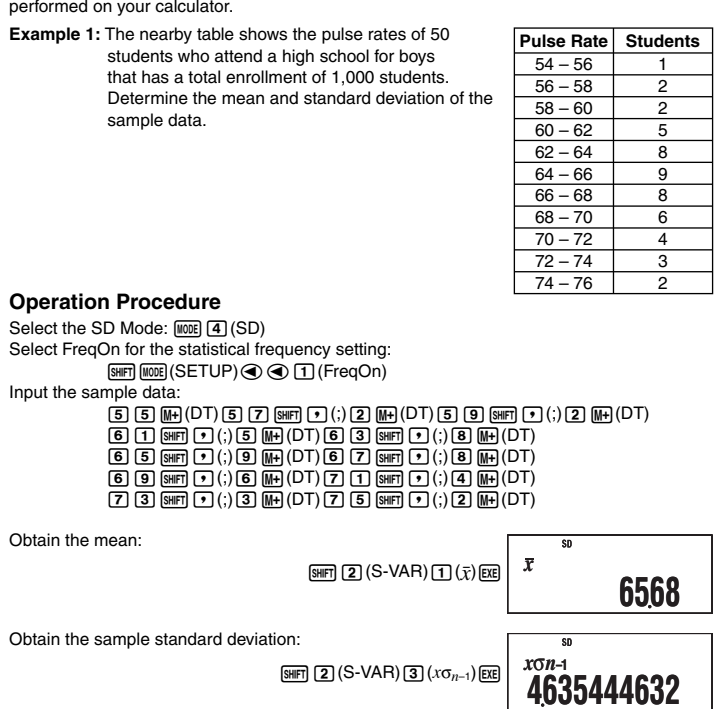

E-50

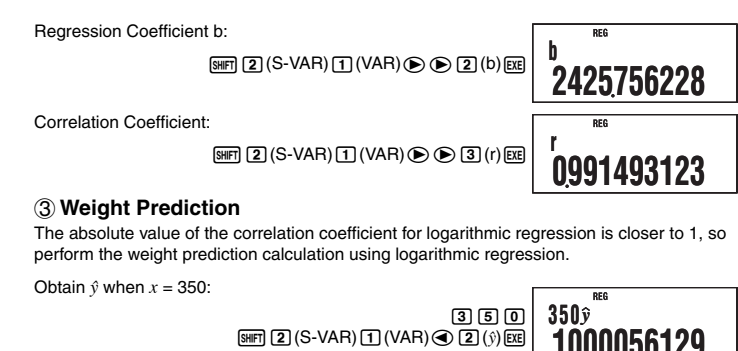

**1000056129**

### **Base-***n* **Calculations (BASE)**

To perform the example operations in this section, first select BASE ( $\text{[MOIC]}$  3) as the calculation mode.

#### **R** Performing Base-*n* Calculations

A **Specifying the Default Number Base** 

Use the following keys to select a default number base.

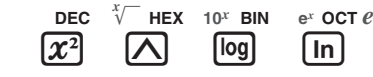

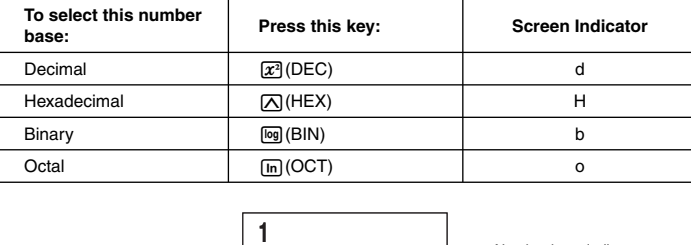

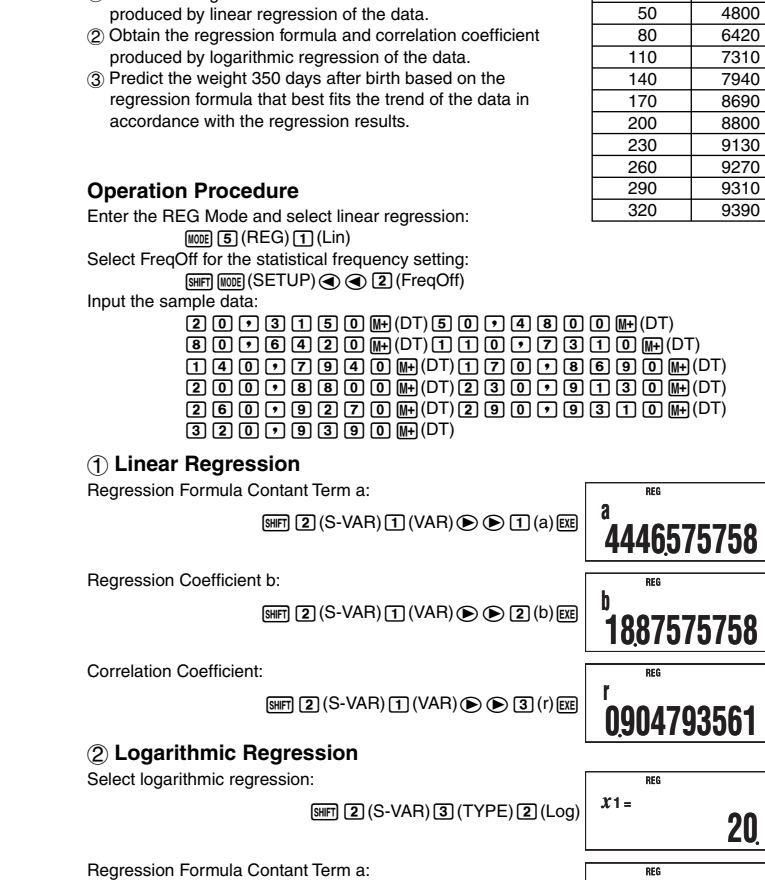

**Example 2:** The nearby data shows how the weight of a

1 Obtain the regression formula and correlation coefficient

newborn at various numbers of days after birth.

 $AG \nightharpoonupledR$   $(2)(S-VAR) \nightharpoonupledR$   $(VAR) \nightharpoonupledR$   $\nightharpoonupledR$   $(2)(a)$   $\nightharpoonupledR$ **a**

E-51

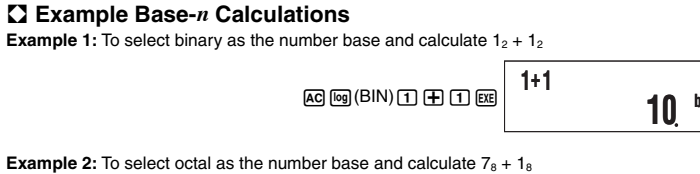

 $AG$  $m(OCT)$  $T$  $H$  $T$  $m$ **7+ 1**

**10 <sup>o</sup>**

–**4209356544**

**Number of Days**

**Weight (g)** 20 3150

7310

200 8800

320 9390

#### • Inputting an invalid value causes a Syntax ERROR. • In the BASE Mode, input of fractional (decimal) values and exponential values is not

supported. Anything to the right of the decimal point of calculation results is cut off. A **Hexadecimal Value Input and Calculation Example** 

Use the following keys to input the letters required for hexadecimal values (A, B, C, D, E, F).

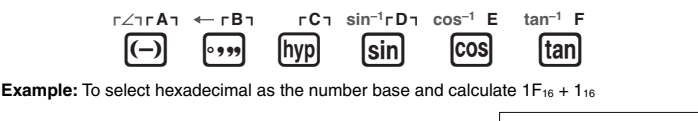

#### $AG$   $\Delta$  (HEX)  $\Box$   $\tan(F)$   $\boxplus$   $\Box$   $\tan$ **1F+ 1 20 <sup>H</sup>**

### A **Effective Calculation Ranges**

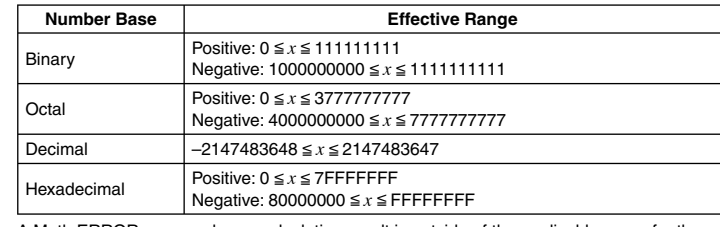

A Math ERROR occurs when a calculation result is outside of the applicable range for the current default number base

E-52

**1 <sup>b</sup>**

Number base indicator

### **EX Converting a Displayed Result to another Number Base**

Pressing  $\chi^2$ (DEC),  $\Box$ (HEX),  $\Box$  (BIN), or  $\Box$  (OCT) while a calculation result is displayed will convert the result to the corresponding number base.

**Example:** To convert the decimal value 30<sub>10</sub> to binary, octal, and hexadecimal format

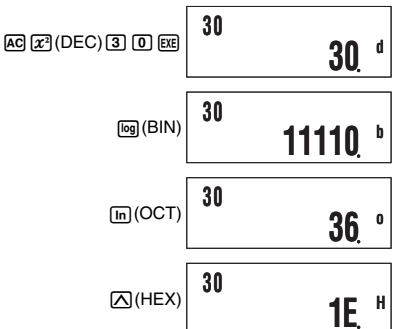

#### **K** Using the LOGIC Menu

In the BASE Mode, the  $\mathcal{F}$  key changes function to become a LOGIC menu display key. The LOGIC menu has three screens, and you can use  $\textcircled{\small{\textbf{a}}}$  and  $\textcircled{\small{\textbf{b}}}$  to navigate between them.

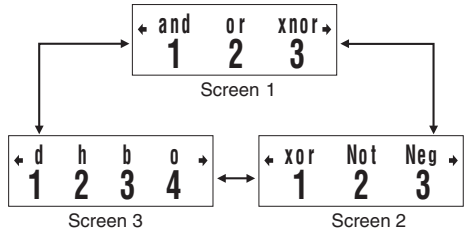

#### **K** Specifying a Number Base for a Particular Value

You can specify a number base that is different from the current default number base while inputting a value.

#### A **Specifying the Number Base during Input**

Inputting a decimal value of 3, for example, can be performed using the following key operation.

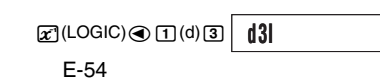

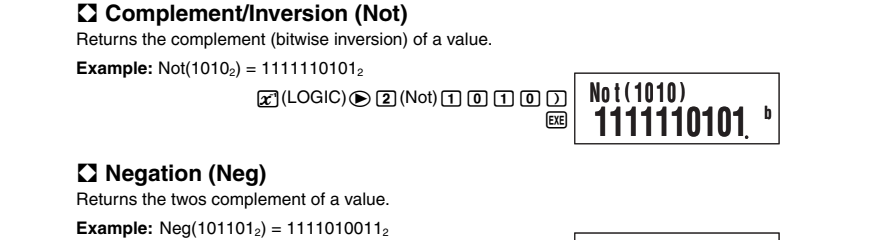

X(LOGIC)e3(Neg)

**Neg ( 101101 ) 1111010011 <sup>b</sup>**

 $1000000$ 

### **Built-in Formulas**

Your calculator has 23 built-in formulas for mathematics and physics, which can be used in the COMP Mode.

### $\blacksquare$  **Using Built-in Formulas**

### A **Selecting a Built-in Formula by Its Formula Number**

- 1. Press FMLA.
- This will display the message "Formula No.?"
- 2. Input the two-digit formula number (01 to 23) of the formula you want to recall. • For a list of formulas and their numbers, see the "Built-in Formula List" (page 58).

### Formula No.?  $\begin{array}{c} \epsilon \\ \text{Oc} \end{array}$  $-06 | \rightarrow |^{\alpha}$  0

### A **Selecting a Built-in Formula by Scrolling**

1. Press .<br>2. Use ❤ and ♠ to scroll through the built-in formulas until the one you want to recall is on the display.

### A **Performing Calculation with a Built-in Formula**

The following example shows how to use Heron's formula to determine the area of a triangle when the lengths of its three sides (8, 5, 5) are known.

#### **Operation Procedure**  Recall Heron's formula:

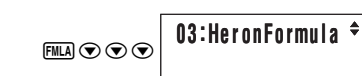

#### A **Example Calculation Using Base-** *n* **Specifi cation**

**Example:** To perform the calculation  $5_{10} + 5_{16}$ , and display the result in binary

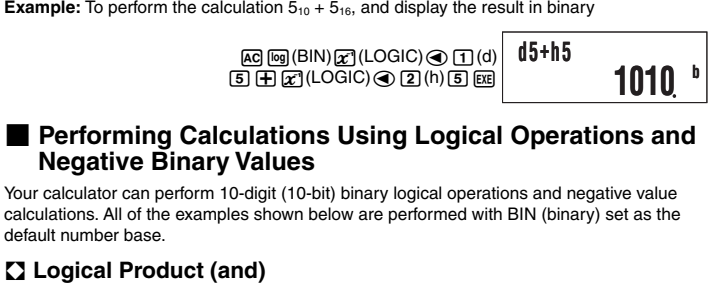

### Returns the result of a bitwise product.

**Example:**  $1010_2$  and  $1100_2 = 1000_2$  $10010Z$ (LOGIC) $1$ (and)  $1000$ **1010and1100 1000 <sup>b</sup>**

#### A **Logical Sum (or)**

default number base.

Returns the result of a bitwise sum.

**Example:**  $1011_2$  or  $11010_2 = 11011_2$ 

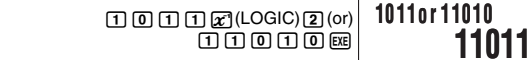

#### A **Exclusive Logical Sum (xor)**

Returns the result of a bitwise exclusive logical sum.

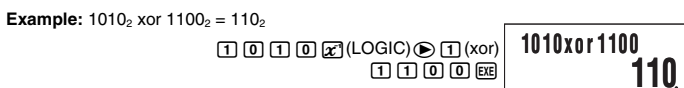

### A **Exclusive Logical Sum Negation (xnor)**

Returns the result of the negation of a bitwise exclusive logical sum.

**Example:**  $1111_2$  xnor  $101_2 = 1111110101_2$ 

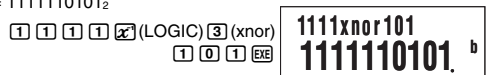

E-55

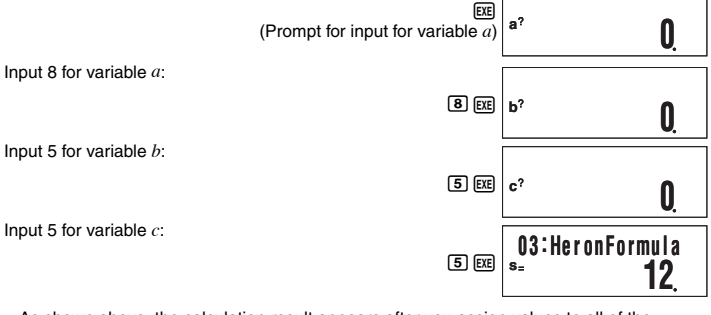

• As shown above, the calculation result appears after you assign values to all of the required variables.

• Pressing EXE while a calculation result is on the display will re-execute the formula from the beginning.

#### A **Special Built-in Formula Variables (Formula Variables)**

When you perform a calculation using a built-in formula, you assign values to the variables of the formula and calculate the result. In addition to the  $a, b$ , and  $c$  variables we saw in Heron's formula above, there are also variables named  $r$ ,  $t$ ,  $v$ ,  $\rho$ , and  $\theta$ . Since these variables are used only in built-in formulas, they are called formula variables. Values you assign to formula variables when you perform a calculation with a built-in formula are retained until you change to another calculation mode, perform a memory clear operation  $(\sin \Theta)(CLR) \text{1}$  (Mem)), or reset the calculator  $(\sin \Theta)(CLR) \text{3}$  (All)). This means that you can execute a built-in calculation multiple times leaving one or more of the variables assigned with the same values as a previous execution, if you want. Pressing E after performing the operation under "Performing Calculation with a Built-in Formula" will display the variable assignment screen again, with the previously assigned values as the initial defaults.

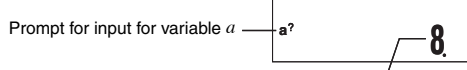

Value previously assigned to variable *a* If you want to leave the displayed value assigned to the variable, press [EEE]. In this case,

pressing EXE will leave 8 assigned to variable a.

**Note** Even if you select a different built-in formula, all variables that have the same names as the previously used formula will retain their current values.

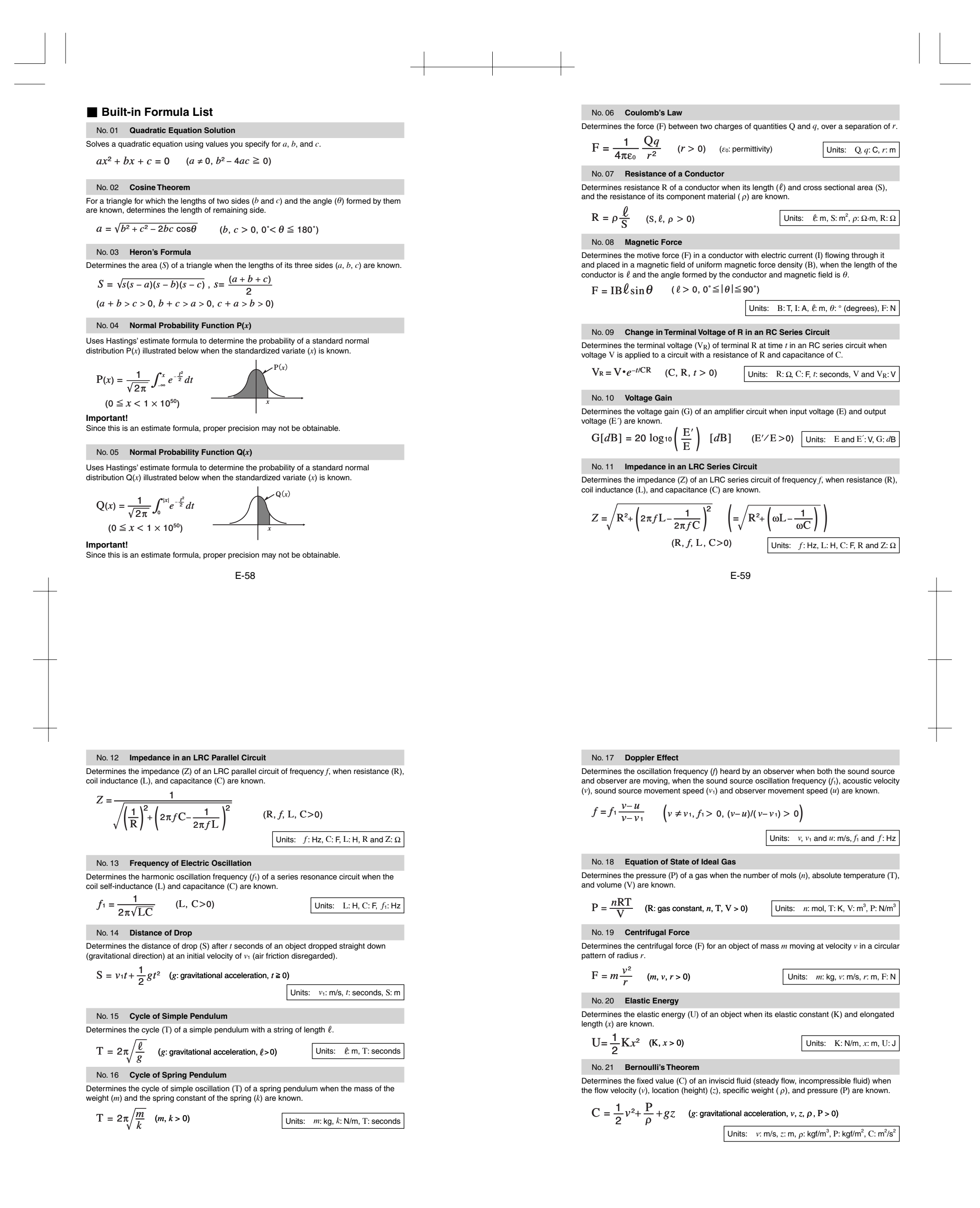

E-60

#### No. 22 **Calculations Using a Stadia (Height)**

Determines the difference in elevation (*h*) from the transit to the leveling rod after a transit is used to read the length on the leveling rod  $(\ell)$  between the upper and lower stadia lines, and the angle of elevation  $( \theta )$ .

 $h = \frac{1}{2} \mathrm{K} \ell \sin 2\theta + C \sin \theta$  (K and C: stadia constants,  $0^\circ < \theta \le 90^\circ$ ,  $\ell > 0$ )

Units:  $\ell: m, \theta$ :  $\circ$  (degrees), *h*: m

#### No. 23 **Calculations Using a Stadia (Distance)**

Determines the horizontal distance (S) from the transit to the leveling rod after a transit is used to read the length on the leveling rod  $(\ell)$  between the upper and lower stadia lines. and the angle of elevation  $( \theta )$ .

#### $S = K\ell \cos^2 \theta + C \cos \theta$  (K and C: stadia constants,  $0^\circ < \theta \le 90^\circ, \ell > 0$ )

Units:  $\ell: m, \theta$ :  $\circ$  (degrees), S: m

### **Program Mode (PRGM)**

You can use the PRGM Mode ( $\overline{f}(\overline{g})$ ) to create and store programs for calculations you need to perform on a regular basis. You can include any calculation that can be performed in the COMP, CMPLX, BASE, SD, or REG Mode in a program.

#### **Reference Program Mode Overview**

#### A **Specifying a Program Run Mode**

Though you create and run programs in the PRGM Mode, each program has a "run mode" that it runs in. You can specify COMP, CMPLX, BASE, SD, or REG as a program's run mode. This means you need to think about what you want your program to do and select the appropriate run mode.

#### A **Program Memory**

Program memory has a total capacity of 680 bytes, which can be shared by up to four programs. Further program storage is not possible after program memory becomes full.

E-62

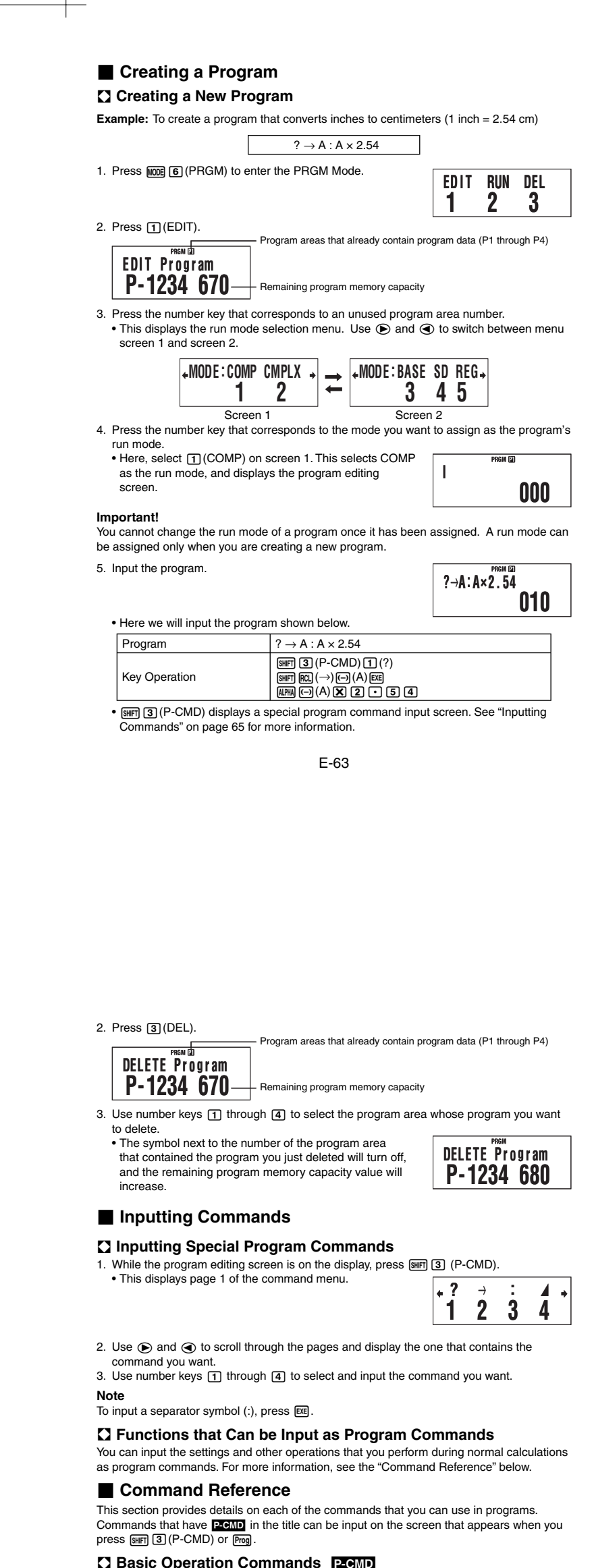

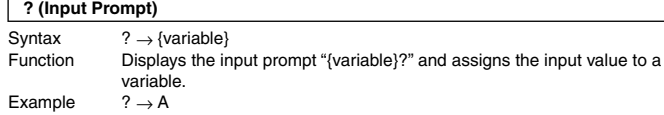

#### 6. After inputting the program, press [AC] or [SHIFT] Prog] (EXIT). • To run the program you just created, press [ ere to display the RUN Program

screen. For more information, see "Running a Program" below.  $\bullet$  To return to the normal calculation screen, press  $\overline{A}$  and  $\overline{1}$  to enter the COMP Mode.

#### A **Editing an Existing Program**

- 1. Press  $\overline{A}$  (PRGM) $\overline{1}$  (EDIT) to display the EDIT Program screen. 2. Use number keys  $\boxed{1}$  through  $\boxed{4}$  to select the program area that contains the program
- you want to edit. 3. Use  $\odot$  and  $\odot$  to move the cursor around the program, and perform the required
- operations to edit the contents of the program or to add new contents.<br>• Pressing ④ jumps to the beginning of the program, while ⑥ jumps to the end.
- 4. After you finish editing the program, press a or SHIT) Frog (EXIT).

#### **E** Running a Program

1. Press Prog

- You can run a program in the PRGM Mode or from another mode.
- A **Running a Program from Outside the PRGM Mode** 
	- **P1 P2 P3 P4 1234**

### 2. Use number keys  $\boxed{1}$  through  $\boxed{4}$  to select a program area and execute its program.

- A **Running a Program in the PRGM Mode**
- 1. Press ⑤ (PRGM) to display the PRGM Mode initial screen.<br>2. Press ② (RUN).
- 

• This will display the RUN Program screen. Program areas that already contain program data (P1 through P4)

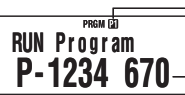

3. Use number keys  $\begin{bmatrix} 1 \end{bmatrix}$  through  $\begin{bmatrix} 4 \end{bmatrix}$  to select the program area that contains the program you want to run.

### • This will execute the program in the program area you select.

A **What to do if an error message appears**  Press  $\bigcirc$  or  $\bigcirc$ . This will display the editing screen for the program, with the cursor located at the location where the error was generated so you can correct the problem.

**Remaining program memory capacity** 

#### $\blacksquare$  **Deleting a Program**

You can delete an existing program by specifying its program area number.

 $\Omega$  **Deleting the Program in a Specific Program Area** 1. Press  $\overline{I(1000)}$  (PRGM) to display the PRGM Mode initial screen.

E-65

### **Example 3 Basic Operation Commands P-CMD**

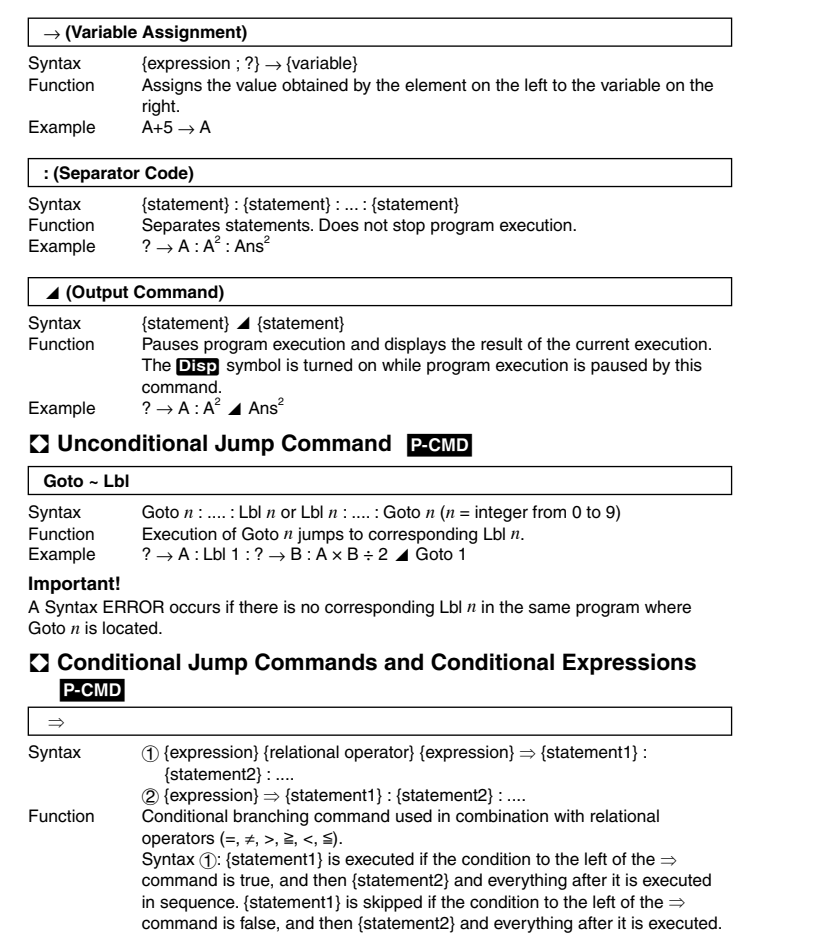

E-66 {statement1} is skipped, and {statement2} and everything after it is executed.

Syntax  $(2)$ : A non-zero evaluation result of the condition to the left of the  $\Rightarrow$ command is interpreted as "true", so {statement1} is executed, followed by {statement2} and everything after it in succession. A zero evaluation result of the condition to the left of the  $\Rightarrow$  command is interpreted as "false", so

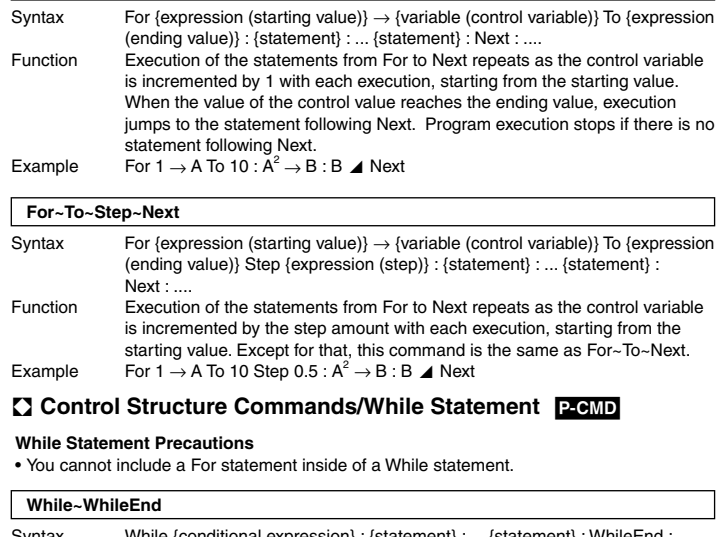

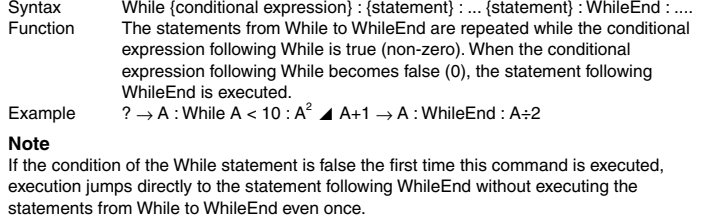

# **A** Program Control Commands **P-CMD**

**For~To~Next**

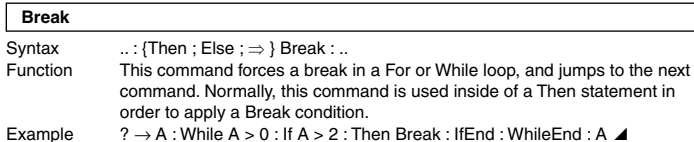

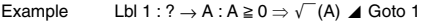

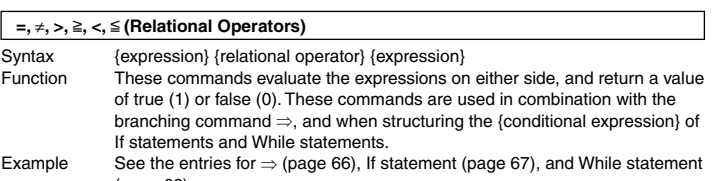

(page 68). **Note**

These commands evaluate the expressions on either side, and return 1 if true and 0 if false, and store the result in Ans.

### $\Omega$  **Control Structure Commands/If Statement P-CMD**<br>The If statement is used to control program execution branching according

The If statement is used to control program execution branching according to whether the expression following If (which is the branching condition) is true or false.

#### **If Statement Precautions**

- An If must always be accompanied by a Then. Using an If without a corresponding Then will result in a Syntax ERROR.
- An expression, Goto command, or Break command can be used for the {expression\*}
- following Then and Else. • You cannot include an If statement inside of another If statement.

### **If~Then (~Else) ~IfEnd**

Syntax If {conditional expression} : Then {expression\*} : Else {expression\*} : IfEnd : {statement} : ...

- Function The statements following Then are executed up to Else, and then the statements following IfEnd are executed when the conditional statement following If is true. The statements following Else and then the statements following IfEnd are executed when the conditional statement following If is false.
- Else {expression} may be omitted. • Always include the IfEnd:{statement}. Omitting it will not cause an error,
- but certain program contents can cause unexpected execution results by everything after the If statement.<br>Example 1 2 → A : If A < 10 : Then 10A **4** Else 9A **4** IfEnd : Ans×1.05
- Example 2  $? \rightarrow A$  : If  $A > 0$  : Then  $A \times 10 \rightarrow A$  : IfEnd : Ans $\times 1.05$

### $\Omega$  **Control Structure Commands/For Statement <b>P-CMD**<br>The For statement repeats execution of the statements between For and Ne

The For statement repeats execution of the statements between For and Next as long as the value assigned to the control variable is within the specified range. **For Statement Precautions** 

• A For statement must always be accompanied by a Next statement. Using a For without a corresponding Next will result in a Syntax ERROR. • You cannot include a While statement inside of a For statement.

E-67

#### A **Setup Commands**

These commands function the same way as the calculator's various setup settings. For more information, see "Calculator Setup" on page 8.

#### **Important!**

With some setup commands, the settings you configure remain in effect even after you finish running the program.

**Angle Unit Commands** 

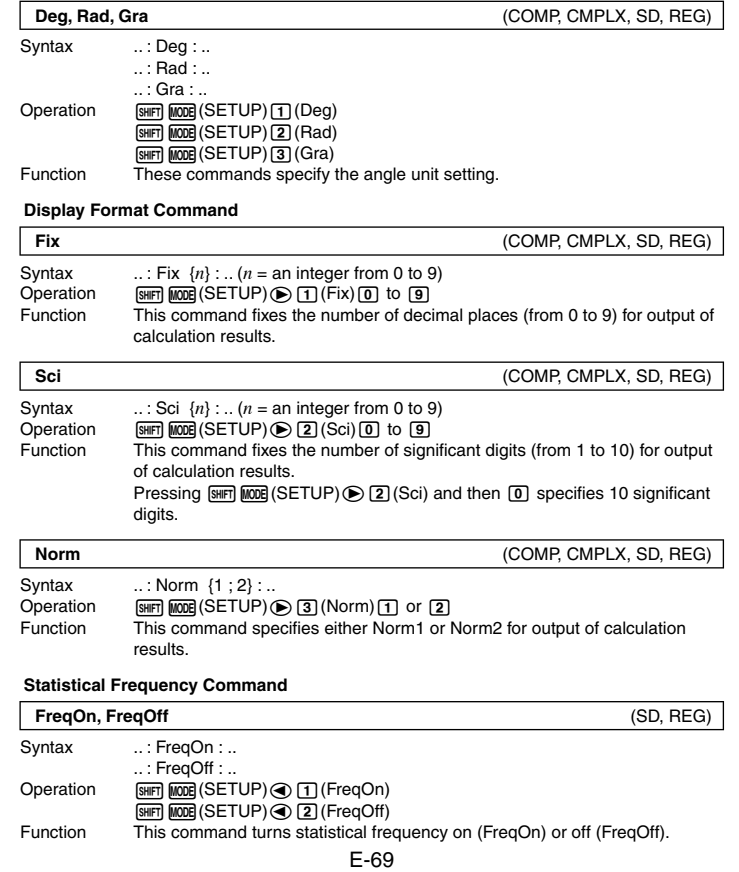

#### A **Clear Commands**

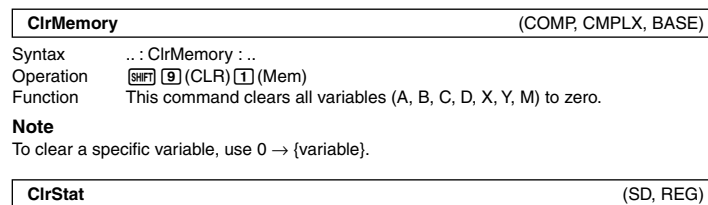

### Syntax ...: CIrStat :<br>Operation [SHIFT] [9] (CL

 $\overline{O}$  Operation  $\overline{um}$   $\overline{g}$  (CLR)  $\overline{1}$  (Stat)<br>Function This command clears a This command clears all statistical sample data currently in memory.

#### A **Independent Memory Commands**

**M+, M–** (COMP, CMPLX, BASE) Syntax  $\ldots$ : {expression} M+: .. / ..: {expression} M-: .. Operation  $\underline{\mathbb{M}\oplus} / \underline{\mathbb{M}\oplus} \underline{\mathbb{M}\oplus} (\mathbb{M} -)$ <br>Function  $M +$  adds the value  $\overline{M}$ + adds the value of the expression to independent memory, while M– subtracts it.

#### A **Rounding (Rnd) Command**

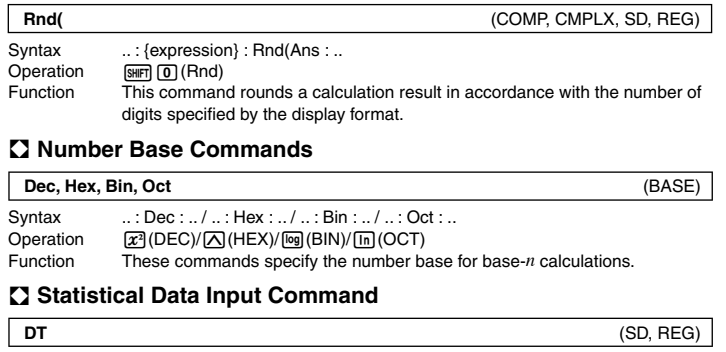

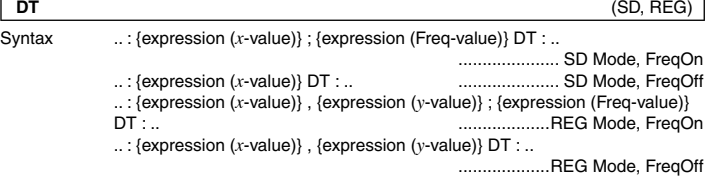

E-70

### **Important!**

To input a semicolon (;) in the above syntax, press  $\boxed{\cdot}$  (;). To input a comma (,), press  $\boxed{\cdot}$ .

Operation **III** (Inputs DT.)<br>Function Use this comma Function Use this command to input one set of sample data. The DT command<br>functions the same way as the [**[**] key (DT key) in the SD Mode and REG Mode.

#### A **Functions Not Supported in Programs**

The following functions are not supported inside of functions.

- Calculation result conversion functions (ENG-->, ENG<--, Sexagesimal ↔ Decimal<br>Conversion, Fraction ↔ Decimal Conversion)
- Display switching ( $\boxed{\text{[N]}$  [EXE] (Re⇔Im)) while a complex number calculation result is displayed<br>• Reset (m [9] (CLR) [3] (All)
- Setup information clear (  $\text{SMF}$  **9** (CLR) **2** (Setup)  $\text{ES}$  )

# **Appendix**

#### ■ Calculation Priority Sequence

The calculator performs calculations you input in accordance with the priority sequence shown below.

• Basically, calculations are performed from left to right.

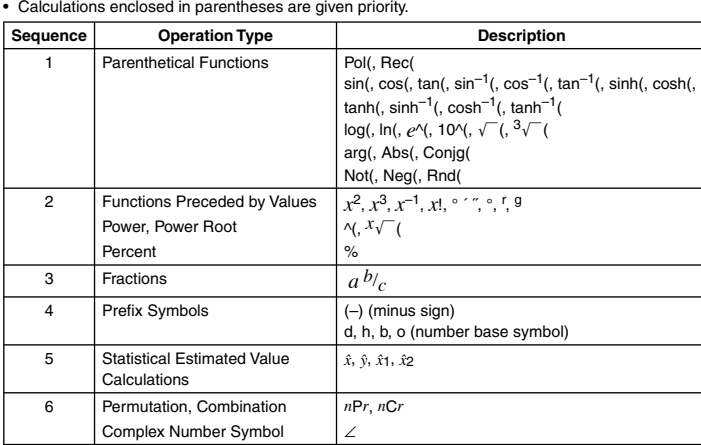

E-71

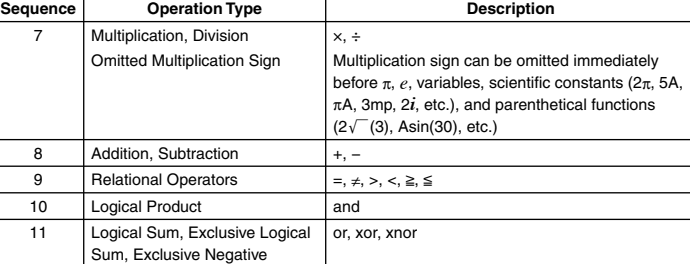

**Note**

• If a calculation contains a negative value, you may need to enclose the negative value in

parentheses. If you want to square the value  $-2$ , for example, you need to input:  $(-2)^2$ . This is because *x* 2 is a function preceded by a value (Priority 2, above), whose priority is greater than the negative sign, which is a prefix symbol (Priority 4).

 $-2x$   $x$ <sup>2</sup>  $-2^2 = -4$ 

Logical Sum

 $\textcircled{1}$  ( $\textcircled{2}$  ( $\textcircled{2}$  ) ( $\textcircled{2}$  ) ( $\textcircled{2}$  ) ( $\textcircled{2}$  )<sup>2</sup> = 4

• Multiplication and division, and multiplication where the sign is omitted are the same priority (Priority 7), so these operations are performed from left to right when both types are mixed in the same calculation. Enclosing an operation in parentheses causes it to be performed first, so the use of parentheses can result in different calculation results.

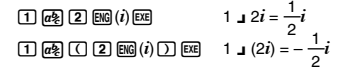

#### **K** Stack Limitations

This calculator uses memory areas called "stacks" for temporary storage of lower calculation priority sequence values, commands, and functions. The "numeric stack" has 10 levels and the "command stack" has 24 levels as shown in the illustration below.

×

 $^{+}$ ×  $^{+}$ 

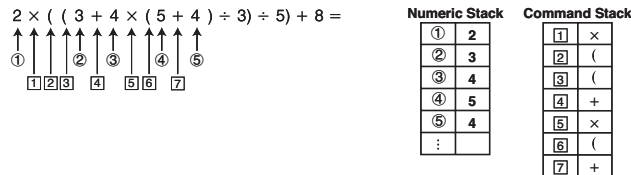

A Stack ERROR occurs when the calculation you are performing causes the capacity of a stack to be exceeded.

#### **Note**

When inputting a value in the CMPLX Mode, each value takes up two stack levels: one for the real part and one for the imaginary part. This means that the numeric stack has only five levels in the CMPLX Mode.

#### ■ Calculation Ranges, Number of Digits, and Precision

The following table shows the general calculation range (value input and output range), number of digits used for internal calculations, and calculation precision.

Calculation Range  $\frac{1.1 \times 10^{-99}}{1.1 \times 10^{-99}}$  to  $\pm 9.9999999999 \times 10^{99}$  or 0

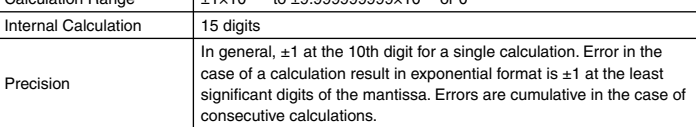

#### A **Function Calculation Input Ranges and Precision**

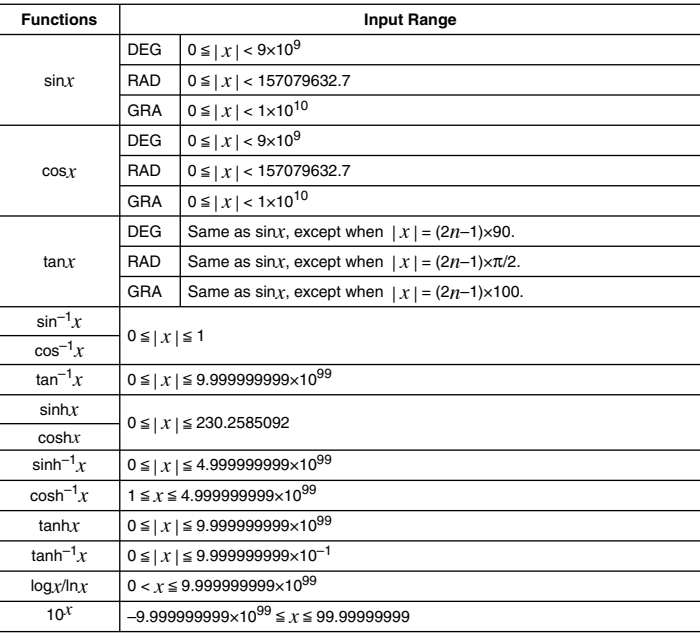

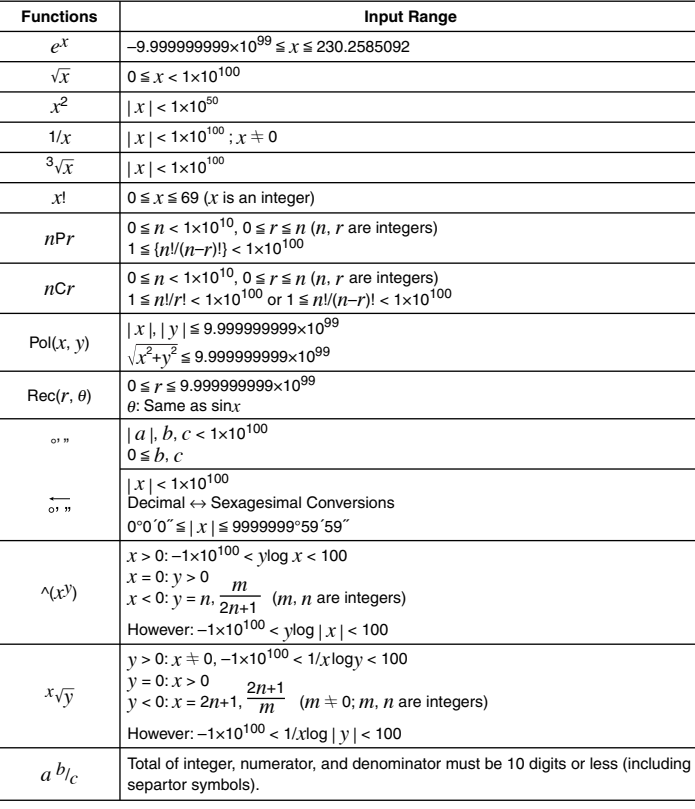

•  $\alpha(x)$ <sup>'</sup>,  $\alpha(x)$ <sup>7</sup>,  $\alpha(x)$ ,  $x!$ ,  $nP$ r,  $nCr$  type functions require consecutive internal calculation, which can result in accumulation of errors that occur within each individual calculation.

• Errors are cumulative and tend to be large in the vicinity of a function's singular point and inflection point.

#### **Error Messages**

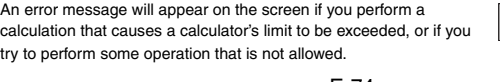

E-74

#### **Data Full**

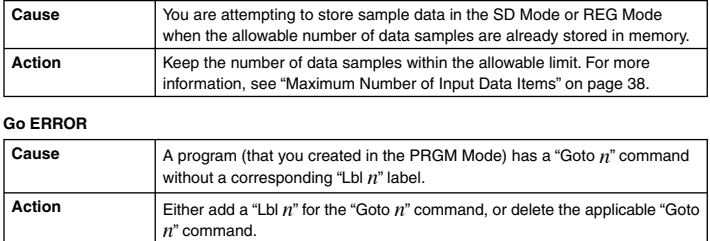

#### ■ Before assuming malfunction of the calculator...

Perform the following steps whenever an error occurs during a calculation or when calculation results are not what you expected. If one step does not correct the problem, move on to the next step. Note that you should make copies of important copies of important data before performing these steps.

- 1 Check the calculation expression to make sure it does not include any errors.  $\overline{2}$ ) Make sure that you are using the correct mode for the type of calculation you are trying to perform.
- 3 If the above steps do not restore normal operation, press the o key. The calculator will perform a self-check of its status as it starts up. If the calculator discovers a problem, it will return its calculation mode and setup to their initial defaults, and clear all data currently in memory.
- 4) If step 3 does not restore normal operation, initialize all modes and settings by pressing<br><sub>[9]</sub>[CLR](2] (Setup) <br>**[**9]

### **Power Requirements**

#### Your calculator has a TWO WAY POWER system that combines a solar cell with a button battery (LR44). Unlike solar cell-only calculators that operate only when light is present, a TWO WAY POWER system calculator keeps on operating even in the dark. (Of course, you will need enough light to be able to read the display contents.)

### A **Replacing the Battery**

Dim display characters, especially when using the calculator where lighting is dim, or slow display response when you turn on the calculator indicates that button battery power is low. Replace the battery whenever you notice these symptoms. You should also regularly replace the battery at least once every three years, even if the calculator is operating normally.

### **Important!**

Removing the button battery from the calculator causes independent memory contents and values assigned to variables to be cleared.

#### A **Recovering from an Error Message**

- You can recover from an error message by performing the key operations described below, regardless of the error type.
- Press  $\bigcirc$  or  $\bigcirc$  to display the editing screen for the calculation expression you input immediately before the error occurred, with the cursor positioned at the location that caused the error. For
- more information, see "Finding the Location of an Error" on page 13. • Pressing AC will clear the calculation expression you input immediately before the error occurred. Note that a calculation expression that causes an error will not be included in calculation history.

#### A **Error Message Reference**

This section lists all of the error messages that the calculator displays, as well as their causes and what you need to do to avoid them.

### **Math ERROR**

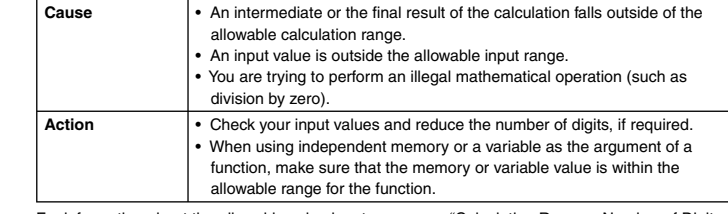

For information about the allowable value input range, see "Calculation Ranges, Number of Digits, and Precision" on page 73.

#### **Stack ERROR**

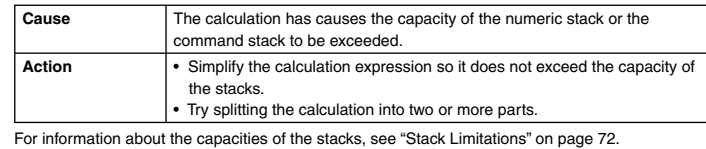

#### **Syntax ERROR**

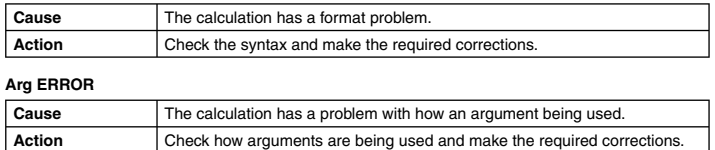

E-75

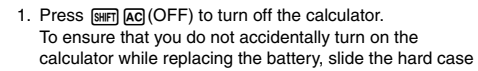

- into the front of the calculator. 2. On the back of the calculator, remove the screw and the
- battery cover. 3. Remove the old battery.
- 
- 4. After wiping a new battery with a dry cloth, load it into the battery compartment with its plus  $\oplus$  side facing upwards (so you can see it).
- 5. Replace the battery cover and secure it in place with the screw.
- 6. Initialize the calculator by pressing  $\boxed{\text{SIP}}$   $\boxed{9}$  (CLR)  $\boxed{3}$  (All) [EE]. Be sure to perform this step! Do not skip it!

#### A **Auto Power Off**

Your calculator will turn off automatically if you do not perform any operation for about 10<br>minutes. If this happens, press the *[*M] key to turn the calculator back on.

### **Specifications**

**Power Requirements:**  Solar Cell: Built into front of calculator (fixed)

Button Battery: G13 type (LR44) × 1

#### **Approximate Battery Life:**

 3 years (based on 1 hour of operation per day) **Operating Temperature:** 0˚C to 40˚C (32˚F to 104˚F)

**Dimensions:** 12.2 (H) × 80 (W) × 161 (D) mm  $^{1}/_{2}$ " (H)  $\times$  3 $^{1}/_{8}$ " (W)  $\times$  6 $^{5}/_{16}$ " (D)

**Approximate Weight:** 105 g (3.7 oz) including the battery **Bundled Accessories:** Hard Case

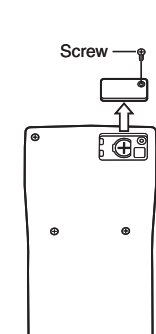

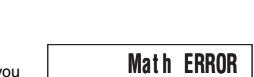

Sample Error Message